# Användarhandbok till PyroMark® Q24 MDx programvara

### Version 1

För användning tillsammans med systemet PyroMark Q24 MDx.

För användning inom in vitro-diagnostik

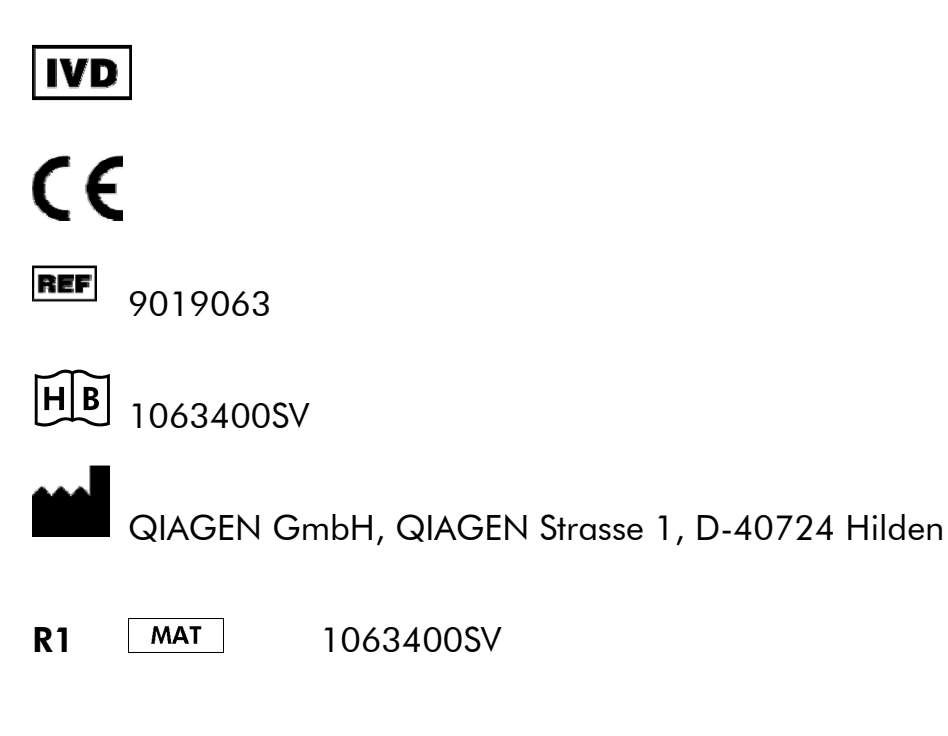

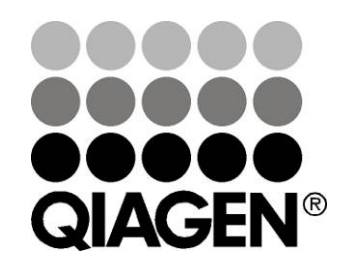

# Sample & Assay Technologies

## QIAGEN® Provberednings- och analystekniker

QIAGEN är den största leverantören av nyskapande provberednings- och analystekniker som gör det möjligt att isolera och detektera innehållet i alla typer av biologiska prov. Våra högkvalitativa produkter och tjänster grundade på spetsteknologi garanterar lyckade resultat från provberedning till analysrapport.

#### QIAGEN är ledande inom följande områden:

- Rening av DNA, RNA och proteiner
- Nukleinsyra- och proteinanalyser
- mikro-RNA-forskning och RNA-interferens
- Automatiska provberednings- och analystekniker

Vår målsättning är att ge dig verktygen till att nå betydande framgång och forskningsgenombrott inom din verksamhet. Läs mer på www.qiagen.com.

## Innehållsförteckning

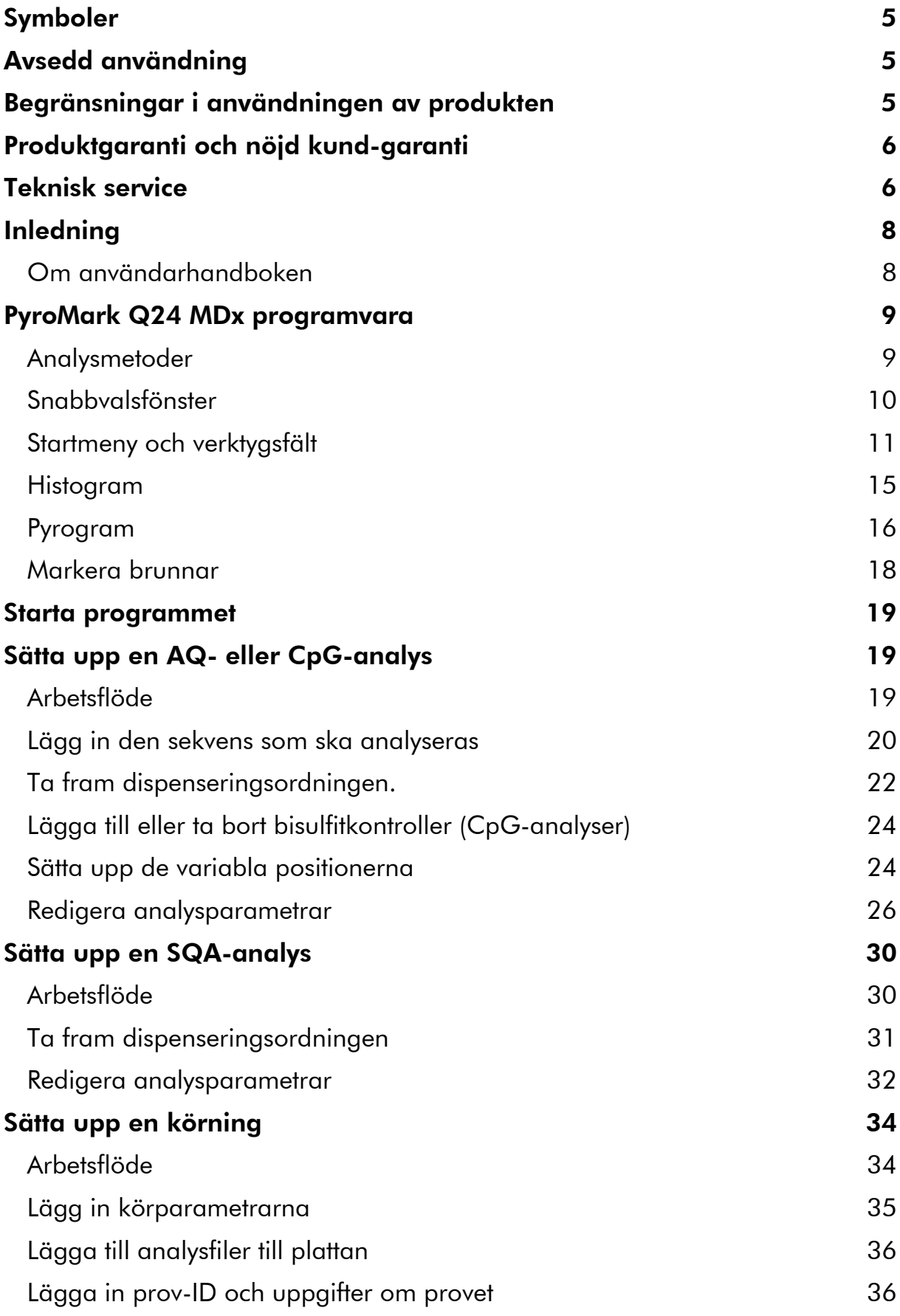

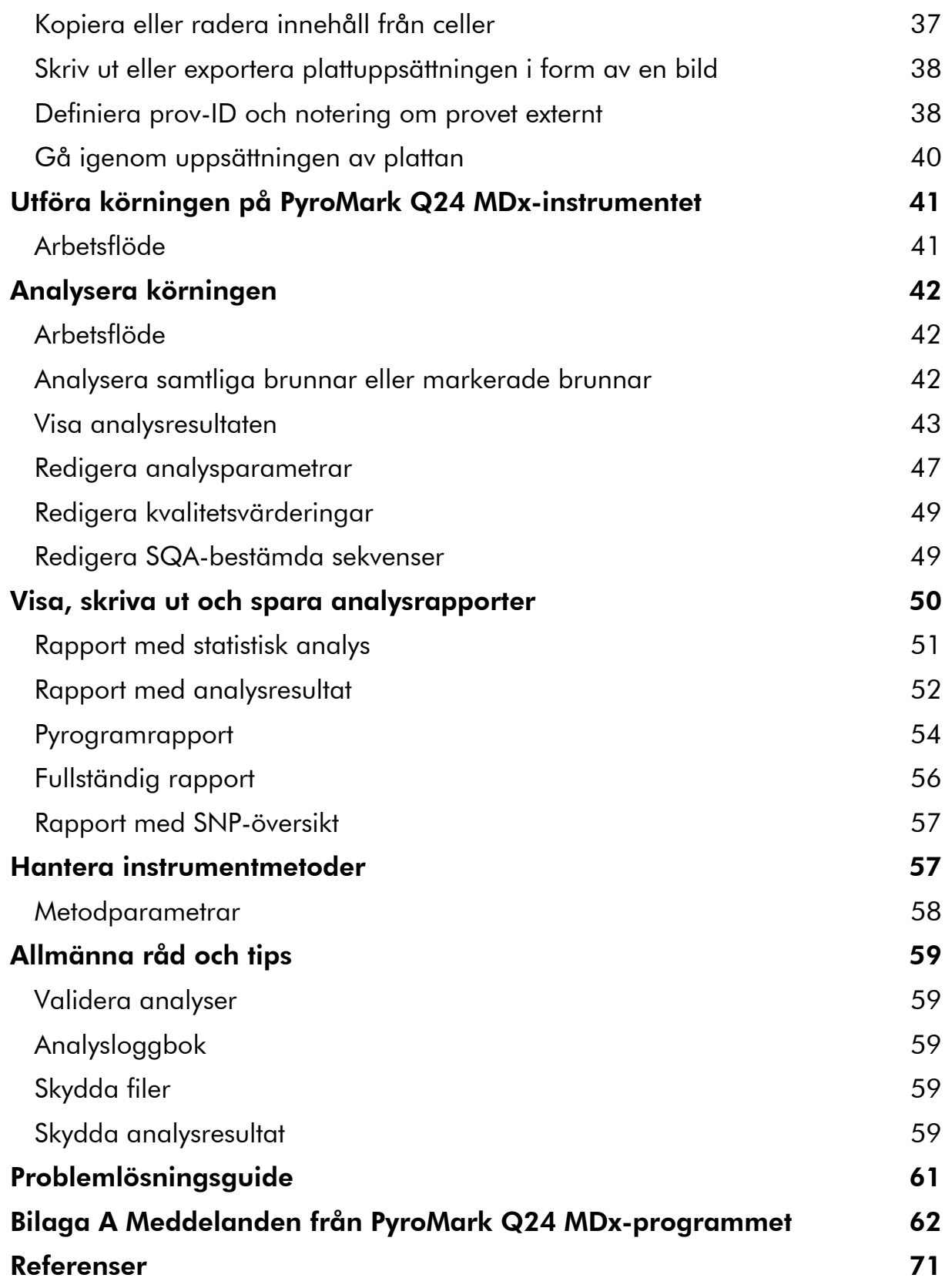

### Symboler

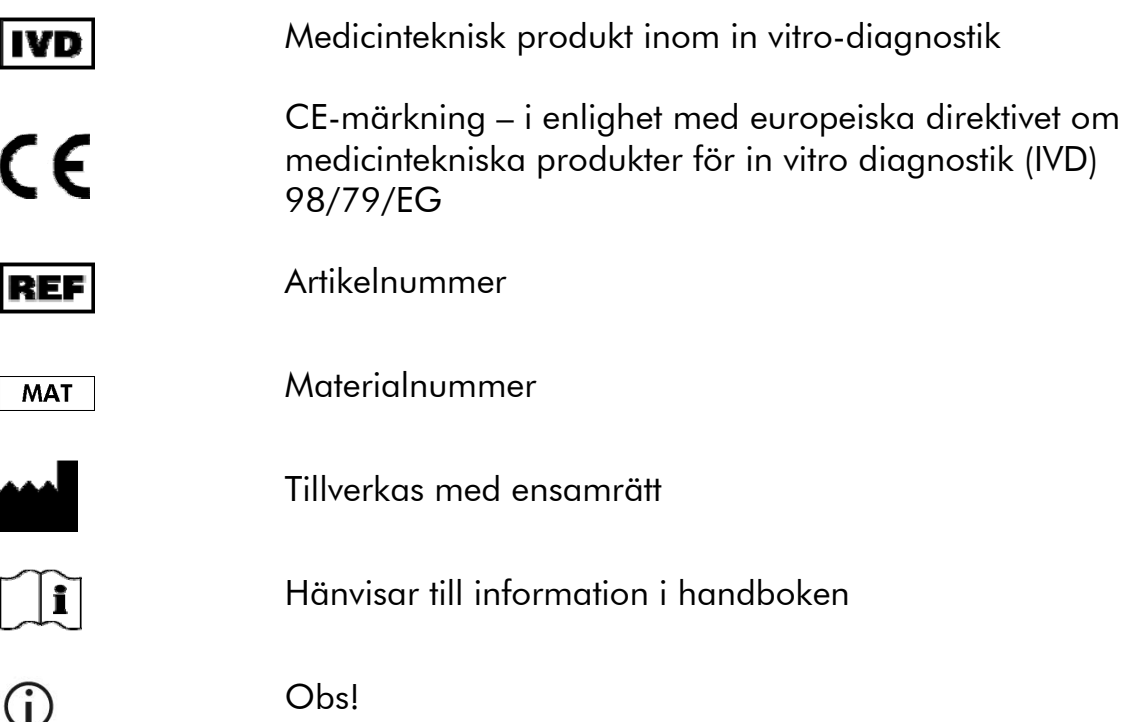

### Avsedd användning

PyroMark Q24 MDx programvara är styr- och analysprogrammet till PyroMark Q24 MDx som används för detektering av förändringar av särskilda variabla DNA-positioner som kan ha klinisk betydelse.

PyroMark Q24 MDx är avsett för användning inom in vitro-diagnostik i Europa.

## Begränsningar i användningen av produkten

PyroMark Q24 MDx-programmet är avsett att användas av fackmän, såsom laboratoriepersonal och läkare som har utbildats i molekylärbiologiska tekniker och drift av PyroMark Q24 MDx-systemet.

Samtliga arbetsmoment, visade i form av dialogmeddelanden på skärmen till PyroMark Q24 MDx enligt den åtföljande användarhandboken till PyroMark Q24 MDx, måste utföras enligt denna handbok. Hänsyn bör dock tas till användningen av de QIAGEN-kits som är avsedda för användning med PyroMark Q24 MDx enligt deras åtföljande handböcker, teknisk service från QIAGEN samt de begränsningar som anges i de tekniska specifikationerna.

Material som används vid provberedning före pyrosekvenseringsanalys medföljer inte produkten.

Produkten är endast avsedd att användas på PyroMark Q24 MDx.

Det är ytterst viktigt att noga följa både instrumentets användarhandbok och denna handbok för att få optimala resultat. Det är inte rekommenderat att använda andra spädningar för reagenserna än vad som anges i denna handbok, eftersom det kommer att leda till minskad prestanda

Observera noga de utgångsdatum och lagringsbetingelser som finns tryckta på samtliga komponenters förpackningar och etiketter. Använd inte komponenter som har lagrats felaktigt eller vars utgångsdatum passerats.

De resultat som erhållits med hjälp av PyroMark Q24 MDx-systemet måste tolkas mot bakgrund av alla relevanta iakttagelser från klinik och laboratorium.

## Produktgaranti och nöjd kund-garanti

QIAGEN garanterar att samtliga produkter fullgör den funktion som beskrivs i våra produkthandböcker. Det åligger köparen att tillse att produkten är lämplig för den avsedda användningen. Om en produkt inte skulle fungera nöjaktigt av något annat skäl än felaktig användning kommer QIAGEN att byta ut den kostnadsfritt eller betala tillbaka det belopp som motsvarar inköpspriset. Vi förbehåller oss rätten att ändra varje produkt för att förbättra dess prestanda och utformning. Om en produkt från QIAGEN inte motsvarar dina förväntningar behöver du bara ringa till QIAGEN:s lokala tekniska service eller återförsäljare. Vi betalar in den fulla inköpssumman på ditt konto eller byter ut produkten – helt efter dina önskemål. Särskilda villkor gäller för QIAGEN:s forskningsinstrument och serviceprodukter samt för produkter som fraktas med torris. Kontakta oss för att få utförligare information.

Det är möjligt att få en kopia av QIAGEN:s köpevillkor på förfrågan och de finns också på baksidan av våra fakturor. Om du har frågor om produkternas specifikationer eller prestanda ring QIAGEN:s tekniska service eller din lokala leverantör (se handbokens baksida eller gå in på www.qiagen.com).

### Teknisk service

Vi är stolta över att vår tekniska service på QIAGEN har så hög kvalitet och är så lätt att få tillgång till. Våra tekniska serviceavdelningar består av erfarna forskare med djupa teoretiska och praktiska kunskaper om provberedningsoch analystekniker samt användningen av QIAGEN:s produkter. Om du har några frågor om PyroMark Q24 MDx-systemet eller QIAGEN:s produkter i allmänhet eller stött på några problem när det gäller dem tveka inte att kontakta oss.

QIAGEN:s kunder utgör en stor informationskälla när det gäller avancerad eller specialiserad användning av våra produkter. Denna information är till stor hjälp för såväl andra forskare som forskarna på QIAGEN. Vi är därför mycket tacksamma om du tar kontakt med oss i den händelse du har några förslag som gäller produkters prestanda eller nya tillämpningar och tekniker.

För att få tillgång till teknisk service och mer information, besök vårt tekniska servicecenter på www.qiagen.com/Support eller ring till någon av QIAGEN:s tekniska serviceavdelningar eller lokala återförsäljare (se på handbokens baksida eller gå in på www.qiagen.com).

## Inledning

### Om användarhandboken

Denna användarhandbok innehåller information om PyroMark Q24 MDxprogrammets funktioner och egenskaper. Se Användarhandboken till PyroMark Q24 MDx för att få utförlig information om rätt skötsel, underhåll och användning av PyroMark Q24 MDx-instrumentet och PyroMark Q24 MDx vakuumarbetsstation.

Denna handbok innehåller information om egenskaperna hos programvara och tillhörande verktyg och hur användaren hanterar och modifierar filer och analyser.

Informationen om PyroMark Q24 MDx programvara är indelad i följande avsnitt:

- $\blacksquare$  Inledning
- **PyroMark Q24 MDx programvara**
- Starta programmet
- Sätta upp en AQ- eller CpG-analys
- Sätta upp en SQA-analys
- Sätta upp en körning
- Genomföra körningen på PyroMark Q24 MDx -instrumentet
- **Analysera körningen**
- **Visa, skriva ut och spara analysrapporter**
- **Hantera** instrumentmetoder
- Allmänna råd och tips
- **Problemlösningsguide**

### PyroMark Q24 MDx programvara

PyroMark Q24 MDx-systemet erbjuder en helhetslösning bestående av instrument, vakuumarbetsstation, kemiska produkter och programvara.

De huvudsakliga fördelarna med systemet är:

- Kvantifiering med hög upplösning av di-, tri- eller tetra-alleliska mutationer
- Genotypsbestämning och kvantifiering av insertioner och deletioner (InDel)
- **AQ- och CpG-analyser använder sig av sekvensers omgivning som** inbyggd kvalitetskontroll
- Metyleringsanalys i närvaro av enbaspolymorfier (SNP)
- Inbyggd kvalitetskontroll för bisulfitbehandling i metyleringsanalyser
- Basbestämning med tillhörande kvalitetsvärdering

### Analysmetoder

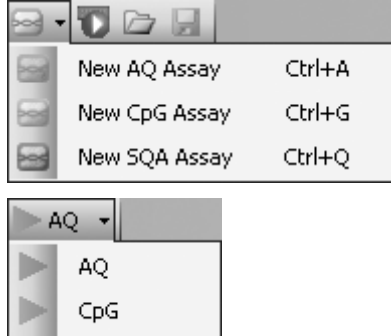

SQA

PyroMark Q24 MDx programvara använder sig av tre analysmetoder:

- AQ: En mängd olika kvantifieringsstudier och genotypanalys av SNP och InDel.
- CpG: Metyleringsanalys av flera CpG-ställen i följd.
- SQA: Basbestämning av okända sekvenser.

De tre olika analystyperna kan utföras på samma PyroMark Q24-platta. Du kan växla mellan analysmetoderna genom att välja "AQ", "CpG", eller "SQA" i verktygsfältet.

### Snabbvalsfönster

Snabbvalsfönstret gör det snabbt och lätt att komma åt innehåll i mappar och vanligen använda analysfiler och körfiler.

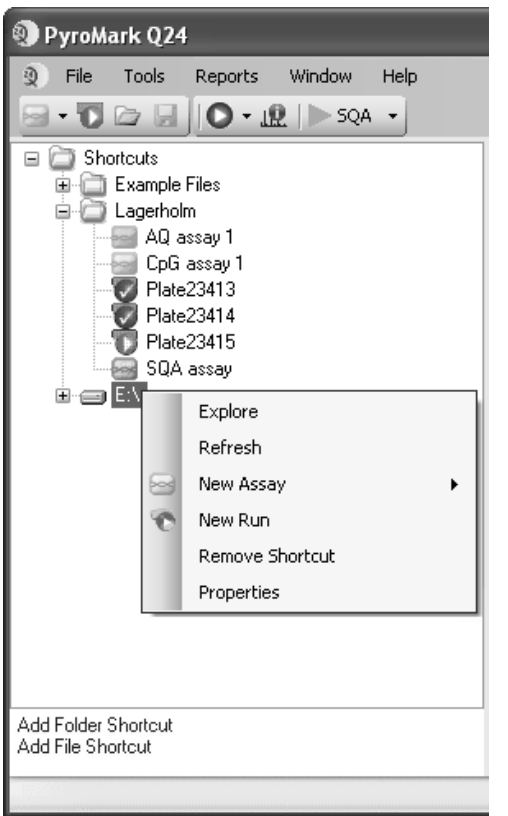

Följande symboler används för att ange uppgifter om filerna

- 2 AQ-analysfil
- **Sod** CpG-analysfil
- **Resi** SQA-analysfil
- $\bullet$ En körfil som inte har behandlats
- **En körfil som har** behandlats
- Genväg som ej kan nås. Det ×. kan bero på att en nätverksserver inte är åtkomlig för tillfället eller att filen eller mappen har flyttats, döpts om eller raderats utanför programmet.

Lägga till och ta bort genvägar, uppdatera innehåll i en mapp och visa filers och mappars egenskaper:

- Lägg till en genväg till en mapp eller drivenhet genom att klicka på "Add Folder Shortcut" eller högerklicka på "Shortcuts"-mappen och välja "Add Folder Shortcut" från högerklicksmenyn.
- Lägg till en genväg till en fil genom att klicka på "Add File Shortcut" eller högerklicka på "Shortcuts"-mappen och välja "Add File Shortcut" från högerklicksmenyn.
- Ta bort en genväg genom att högerklicka på genvägen och välja "Remove Shortcut" från högerklicksmenyn. (Filer och undermappar i en genvägsmapp kan inte tas bort separat.)
- Uppdatera innehållet i en mapp genom att högerklicka på den och välja "Refresh" från högerklicksmenyn.
- Visa fil- eller mappegenskaper (t.ex. körparametrar) genom att högerklicka på filen eller mappen och välja "Properties" från högerklicksmenyn.

Obs! Om muspekaren placeras på en fil i snabbvalsfönstret visar en textbubbla noteringar för analysfiler och platt-ID för körfiler (om dessa uppgifter har lagts in).

Skapa, öppna och kopiera filer samt visa körloggboken för en utförd körning:

- Skapa en ny analysfil genom att högerklicka på den önskade mappen och välja "New Assay" och önskad analystyp från högerklicksmenyn. Skriv in filnamnet och tryck på "Enter". Läs mer om hur du sätter upp analysen på sidan 19 (AQ or CpG) respektive sidan 30 (SQA).
- Skapa en ny körfil genom att högerklicka på den önskade mappen och välja "New Run" från högerklicksmenyn. Skriv in filnamnet och tryck på "Enter". Läs mer om hur du sätter upp körningen på sidan 34.

Kopiera en tidigare körfil och kör om den genom att högerklicka på körfilen och välja "Copy and Rerun" från högerklicksmenyn.

Obs! Det enda som kopieras är körinställningarna, inte körningen och analysdata.

 Kopiera en fil genom att högerklicka på mappen som innehåller filen och välj "Explore" från högerklicksmenyn. Därmed öppnas Windows® Utforskaren. Om du vill ha mer information trycker du på "F1"-tangenten för att öppna online-hjälpen för Windows utforskare.

Obs! Undvik att kopiera en fil som är öppen i PyroMark Q24 MDxprogrammet för att inte förlora data.

- Öppna en fil genom att dubbelklicka på den eller högerklicka på filen och välja "Open" från högerklicksmenyn. För att öppna en tidigare körfil väljer du "Open with" och därefter analysmetod ("AQ", "CpG", or "SQA").
- Visa körparametrar och körloggbok för en tidigare körfil genom att högerklicka på filen och välja "Run Information" från högerklicksmenyn

### Startmeny och verktygsfält

#### Startmeny och verktygsfält

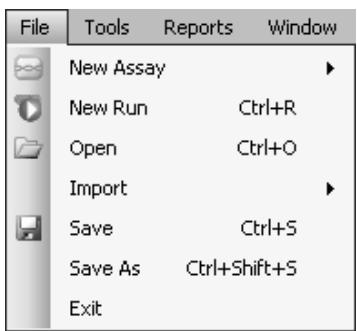

Välj "New Assay" eller klicka på <sup>a</sup> i verktygsfältet och välj önskad analystyp för att skapa en ny analysfil. Läs mer om hur du sätter upp analysen på sidan 19 (AQ eller CpG) respektive sidan 30 (SQA-analys).

Välj "New Run" eller klicka på den gröna **t** knappen i verktygsfältet för att skapa en ny körfil. Läs mer om hur du sätter upp körningen på sidan 34.

Välj "Open" eller klicka på  $\triangleright$  i verktygsfältet för att öppna en sparad analys- eller körfil.

Välj "Create New Run from Sample Layout File" från

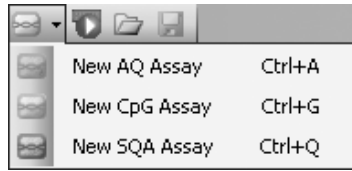

undermenyn "Import" för att skapa en ny körning baserad på en platt-layout med prov-ID och provuppgifter (valfritt) som anges i en textfil med tabb- eller kommaavgränsningar (\*.tsv, \*.txt, or \*.csv); se sidan 38.

Välj "Create New AQ/CpG Assay from Assay Design File" från undermenyn "Import" för att skapa en ny AQ- eller CpG-analys som är baserad på en analysfil (\*.xml) skapad med PyroMark programvara för analysutformning. Programvaran kommer att importera den sekvens som ska analyseras och namnen på de variabla positionerna.

Välj "Save" eller klicka på ■ i verktygsfältet för att spara ändringarna i den aktuella filen. Om filen inte har sparats tidigare, väljer du var du ska spara den och skriver in filnamnet i den dialogruta som öppnas.

Välj "Save As" för att spara en kopia av den aktuella filen. Välj var du ska spara den och skriv in filnamnet i den dialogruta som öppnas.

Välj "Exit" för att stänga programmet.

Välj "Instrument Methods" för att visa inställningarna för instrumentmetoder och vid behov importera eller sätta upp nya metoder enligt de inställningar som angivits av QIAGEN (se Hantera instrumentmetoder, sidan 57).

Välj "Pre Run Information" för att se uppsättningen av plattan och en förteckning över de volymer som krävs för enzymblandning, substratblandning och nukleotider för den aktuella körfilen. Skriv ut rapporten genom att klicka på  $\triangleq$ .

**Obs!** Om du vill skriva ut rapporten "Pre Run Information" i färg markerar du alternativet "Print background colors and images" i Internet Explorer (Verktyg/Internetalternativ/Avancerat/Utskrift).

Välj "Run Information" för att visa körparametrarna och en körloggbok för den aktuella körfilen. Skriv ut rapporten genom att klicka på  $\triangleq$ .

Välj "Export Peak Heights" för att spara topphöjderna för alla använda brunnar i form av en textfil.

Välj "Export Environment Data" för att spara

Verktygsmeny för obehandlade körfiler

Tools Window **Instrument Methods** Pre Run Information

Verktygsmeny för behandlade körfiler

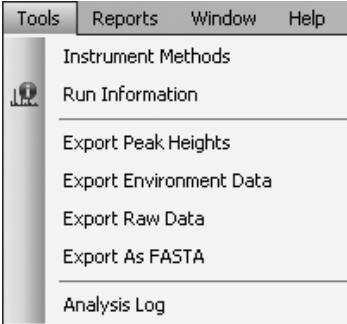

#### Rapportmeny för CpGkörningar

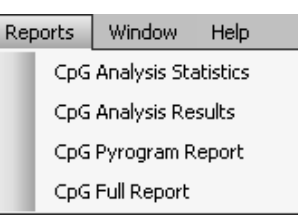

mixerhastighet, blocktemperatur och tryckavläsningar i form av en textfil. Temperaturerna i omgivningen, locket till processkammaren och kylanordningen tas också med.

Välj "Export Raw Data" för att spara intensiteter och dispenseringsdata i form av en textfil.

Välj "Export As FASTA" för att spara basbestämda sekvenser i FASTA-format (endast SQA-analyser). I dialogrutan som öppnas väljer du de brunnar som ska tas med (samtliga eller markerade), brunnarnas sorteringsordning (rad eller kolumn) samt baserna i de sekvenser som ska tas med (alla, godkänd, godkänd+kontrolleras eller bara kvalitetskontrollfönstret)

Välj "Analysis Log" för att visa eller spara loggboken med alla analyser som utförts på den markerade brunnen i form av en HTML-fil. Analysinställningarna för varje analys förs in i loggboken, och de är analysmetod (AQ, CpG eller SQA), analysversion, resultat (inklusive varningar), datum och tidpunkt samt det Windows-användarkonto som används för analysen (se Allmänna råd och tips, sidan 59).

Textfiler (\*.tsv eller \*.csv) kan importeras in i Microsoft® Excel® eller andra applikationer som kan hantera data som separeras med semikolon (;) eller tabbar. Det är till hjälp när ytterligare beräkningar ska göras av insamlade data.

Rapporten "Analysis Statistics" innehåller analysstatistik för samtliga brunnar eller för markerade brunnar.

Rapporten "Analysis Results" innehåller uppgifter om brunnarna samt analysresultat för samtliga brunnar eller markerade brunnar.

#### Rapportmeny för AQkörningar

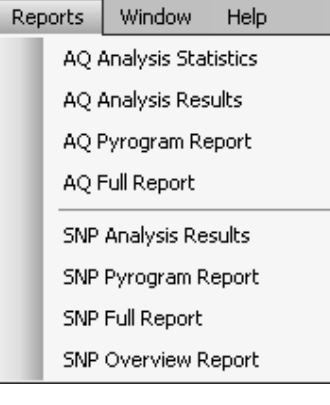

#### Rapportmeny för SQAkörningar

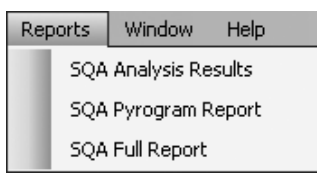

Window Help

#### 1 AQ Assay - C:\\...\Lagerholm\AQ assay

2 CpG Assay - C:\\...\Lagerholm\CpG assay 3 SQA Assay - C:\\...\Lagerholm\SQA assay

4 SQA Run Analysis - C:\\...\Lagerholm\Plate23413

5 Run Setup - [Untitled]

Help  $|2|$ PyroMark Q24 Software Help  $F1$ About PyroMark Q24

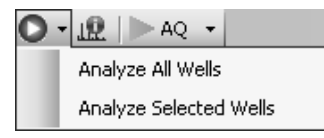

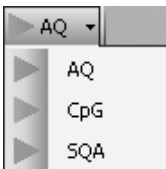

"Pyrogram Report" innehåller uppgifter om brunnarna samt Pyrogram® för samtliga brunnar eller markerade brunnar.

"Full Report" innehåller körparametrar, körloggbok, uppgifter om brunnarna samt analysresultat (inklusive Pyrogram) för samtliga brunnar eller för markerade brunnar.

"SNP Overview Report" innehåller genotyper och kvalitetsvärderingar för alla enbaspolymorfier (SNP) och insertioner/deletioner (InDel). Informationen visas i plattöversikter med en platta per positionsnummer.

Det är bara möjligt att öppna de olika typerna av rapporter för behandlade körningar. Läs mer om rapporter på sidan 49.

Obs! Du måste installera en pdf-läsare på din dator för att kunna läsa rapporter genererade i pdf-format. Adobe® Reader® kan laddas ned på www.adobe.com.

Windowsmeny Växla mellan öppna filer i programmet med hjälp av Windowsmenyn.

Hjälpmeny Välj "PyroMark Q24 Software Help" eller tryck på tangenten "F1" för att öppna denna användarguide.

Analysverktygsfält Klicka på O och välj "Analyze All Wells" eller "Analyze Selected Wells" (se Select wells på sidan 18) för den aktuella körfilen.

> Klicka på **te** för att visa körparametrarna och en körloggbok för den aktuella körfilen. Skriv ut rapporten genom att klicka på  $\triangleq$ .

Du kan växla mellan analysmetoderna genom att välja "AQ", "CpG", eller "SQA" i verktygsfältet.

### Histogram

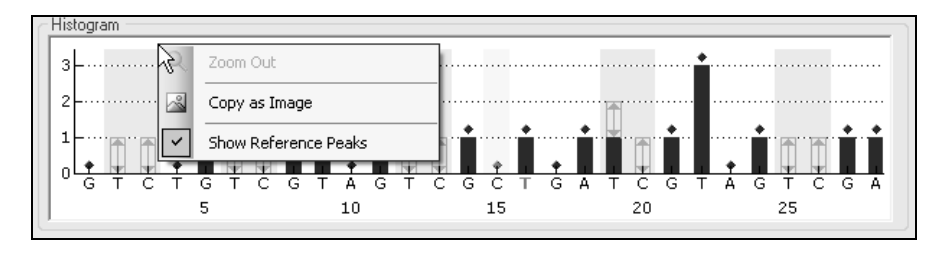

Histogram som visar det teoretiska resultatet av en CpG-analys.

När du sätter upp en AQ- eller CpG-analys visas en teoretisk återgivning av det förväntade mönstret av Pyrosequencing®-toppar i "Histogram"-området. Följande ikoner och färger används i histogrammet:

- Variabla positioner markeras med en blågrå bakgrundfärg
- När referenstoppar förekommer visas blå romber ovanför dessa.
- Kontroller för bisulfitbehandling markeras med en gul bakgrundsfärg. När referenstoppar förekommer visas orangefärgade romber ovanför bilsulfitkontrollerna (gäller endast CpG-analys).

#### Zooma in histogram

Det är möjligt att zooma in histogrammet genom att markera ett avsnitt med den vänstra musknappen.

Du kan zooma ut genom att antingen högerklicka på histogramområdet och välja "Zoom Out" från högerklicksmenyn (zoom-funktionen är inställd på tidigare nivå) eller genom att dubbelklicka på histogramområdet (zoomfunktionen ställs in på 100 %).

#### Exportera histogrammet i form av en bild

Du kan kopiera histogrammet i form av en bild genom att högerklicka på histogrammet och välja "Copy as Image" från högerklicksmenyn. Bilden kan klistras in i applikationer som stödjer EMF-bilder (Enhanced Metafile).

### Pyrogram

Pyrogrammet är den graf som bildas från en sekvenseringsreaktion utförd enligt pyrosekvenseringsteknik. Infogade nukleotider uppträder som toppar i pyrogrammet.

#### AQ- och CpG-analyser

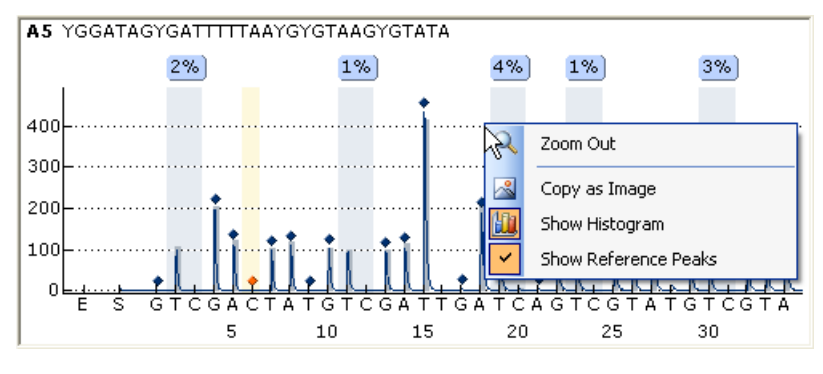

Följande uppgifter, symboler och färger visas och används i pyrogramområdet i samband med en AQ- eller CpG-analys:

- Brunnens namn och den sekvens som ska analyseras visas i det övre vänstra hörnet.
- Analysresultatet (allelfrekvenser eller den procentuella metyleringen visas ovanför varje variabel position, till exempel **AT:** 444 (InDel) respektive  $96\%$ . Bakgrundsfärgen visar kvalitetsvärderingen av analysresultatet, se färgförklaringen på sidan 45. Om en kvalitetsvärdering har redigerats av användaren visas det genom inramning av analysresultatet, till exempel 44%. Om muspekaren placeras på analysresultatet visas positionsnumret och analysvarningar i en textbubbla.

**Obs!**  $\Box$  (i vitt) = Avmarkerad av användaren.  $\Box$  (i vitt) = Programvaran stödjer inte analysen, till exempel analys av SNP i CpG-läge.  $M$ A (i rött) = Går inte att analysera eftersom data saknas.

- Variabla positioner markeras med en blågrå bakgrundfärg
- När referenstoppar förekommer visas blå romber ovanför dessa.
- Kontroller för bisulfitbehandling markeras med en gul bakgrundsfärg. När referenstoppar förekommer visas orangefärgade romber ovanför bilsulfitkontrollerna (gäller endast CpG-analys).
- Om du vill se en topphöjd placerar du muspekaren på toppens spets. Höjden visas i en textbubbla.
- När du visar histogrammet återges det i grått över topparna. Det är lättast att se när man zoomar in histogrammet.

Obs! Du kan växla mellan att visa och dölja histogrammet och referenstopparna genom att högerklicka på pyrogramområdet.

#### SQA-analyser

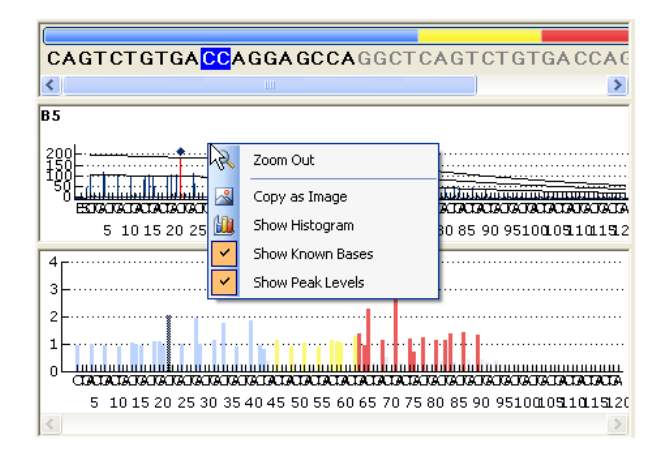

När en bas i den basbestämda sekvensen väljs markeras motsvarande topp i båda pyrogramområdena och omvänt.

Följande uppgifter, symboler och färger visas och används i pyrogramområdet i samband med en AQ- eller CpG-analys:

- Brunnens namn visas i övre vänstra hörnet.
- Om du vill se topphöjden placerar du muspekaren på toppens spets. Höjden visas i en textbubbla.
- När du visar histogrammet visas ett kompenserat Pyrogram i grått över topparna i pyrogrammet. Det är lättast att se när man zoomar in histogrammet.
- När kända baser visas är de markerade med blå romber i pyrogrammet.
- När toppnivåer visas anges de beräknade topphöjderna i pyrogrammet.
- I det nedre området i det kompenserade pyrogrammet har topparna fått färger i enlighet med sina kvalitetsvärderingar (se färgförklaring på sidan 45).

Obs! Du kan växla mellan att visa och dölja histogrammet och referenstopparna genom att högerklicka på pyrogramområdet.

#### Zooma in pyrogrammet

Det är möjligt att zooma in histogrammet genom att markera ett avsnitt med den vänstra musknappen.

Du kan zooma ut genom att antingen högerklicka på histogramområdet och välja "Zoom Out" från högerklicksmenyn (zoom-funktionen är inställd på tidigare nivå) eller genom att dubbelklicka på histogramområdet (zoomfunktionen ställs in på 100 %).

#### Exportera pyrogrammet i form av en bild

Du kan kopiera histogrammet i form av en bild genom att högerklicka på histogrammet och välja "Copy as Image" från högerklicksmenyn. Bilden kan klistras in i applikationer som stödjer EMF-bilder (Enhanced Metafile).

### Markera brunnar

Markera en brunn genom att helt enkelt klicka på den.

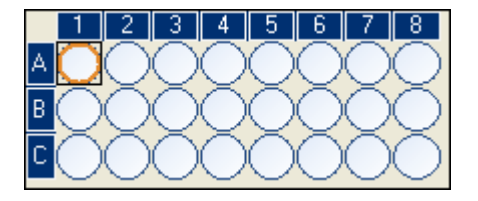

Markera en rektangulär grupp av brunnar, till exempel A2-A3, B2-B3 och C2- C3 genom att:

- trycka på vänster musknapp och hålla den nedtryckt, medan du drar muspekaren från brunn A2 till C3 eller
- markera brunn A2 och trycka på "Shift"-tangenten och hålla den nedtryckt medan du markerar brunn C3 eller
- markera brunn A2 och trycka på "Shift"-tangenten och hålla den nedtryckt, medan du trycker en gång på tangenten "Right Arrow" och två gånger på tangenten "Down Arrow".

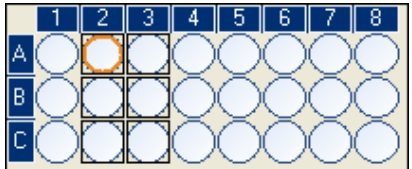

För att lägga till brunnar till markeringen ovan, till exempel brunnarna B7 och C7 trycker du på "Ctrl"-tangenten och håller den nedtryckt, medan du markerar brunnarna.

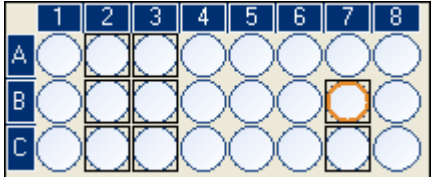

För att avmarkera en brunn trycker du på "Ctrl"-tangenten och håller den nedtryckt, medan du markerar brunnen.

Obs! Om flera brunnar är markerade i plattan visas uppgifter för brunnen med orange markeringsram (i analysvyn) i området "Well Information" osv.

### Starta programmet

Välj "(All) Programs/PyroMark/PyroMark Q24" i Windows startmeny.

Du kan när som helst hämta Användarhandboken till PyroMark Q24 MDx programvara genom att trycka på "F1"-tangenten när du är inne i programmet.

### Sätta upp en AQ- eller CpG-analys

### Arbetsflöde

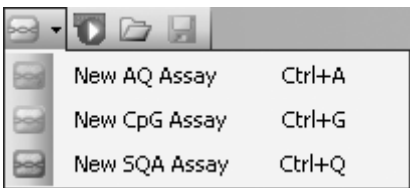

- 1. Klicka på <sup>■</sup> i verktygsfältet och välj "New AQ Assay" eller "New CpG Assay". Därmed skapas en ny analysfil.
- 2. Skriv in den sekvens som ska analyseras (se sidan 20).
- 3. Klicka på knappen "Generate Dispensation Order" (se sidan 22).
- 4. Valfritt: Om du skapar en CpG-analys bör du lägga in "Sequence Before Bisulfite Treatment". Denna information är till hjälp när du ska lägga till kontroller för bisulfitbehandlingen.
- 5. Vi rekommenderar följande: Om du skapar en CpG-analys bör du helst lägga till kontroller för bisulfitbehandlingen i början av sekvensen (se sidan 24).
- 6. Valfritt: Du kan lägga in en notering om analysen i textfältet "Assay Note".
- 7. Valfritt: Sätt upp de variabla positionerna (se sidan 24).
- 8. Innan du kör dina prover bör du validera din analys genom att använda ett känt DNA-prov som referens, se bilaga B i *Användarhandboken till PyroMark Q24 MDx*).
- 9. Valfritt: Om det är tillämpligt kan du redigera analysparametrarna under valideringen av analysen (se sidan 26).
- 10. Valfritt: Du kan låsa analysen för att skydda den mot redigering, genom att klicka på knappen "Lock Assay" längst ned i fönstret som visar uppsättningen av analysen. En låst analys (å) som har körts på PyroMark Q24 MDx-instrumentet kan inte låsas upp (dvs. det är inte möjligt att redigera analysparametrar eller resultat i körfilen efter att analysen har utförts).

Obs! Du kan i snabbvalsfönstret skapa en ny analysfil genom att klicka på den mapp som du vill placera den i och välja "New Assay" och därefter "AQ Assay" eller "CpG Assay" från högerklicksmenyn. Skriv in filnamnet och tryck på "Enter". För att lägga till en genväg till en mapp eller drivenhet klickar du på "Add Folder Shortcut".

Obs! En analysuppgift kan visas i en textbubbla i snabbvalsfönstret om man placerar muspekaren på analysfilen.

Obs! Klicka på **■** i verktygsfältet för att spara filen. Om filen inte har sparats tidigare, väljer du var du ska spara den och skriver in filnamnet i den dialogruta som öppnas.

### Lägg in den sekvens som ska analyseras

Skriv eller klistra in ("Ctrl+V") den sekvens som ska analyseras i textrutan "Sequence to Analyze". Om du skapar en CpG-analys bör du lägga in sekvensen efter bisulfitbehandlingen.

Följande regler gäller när du lägger in DNA-sekvensen i programmet:

- Tillåtna bokstäver för inmatning av sekvensen är A, C, G och T samt IUPAC-koder (se nedan).
- Variabla positioner kan läggas in med antingen IUPAC-koder eller ett framåtlutat snedstreck (/) som avskiljare mellan de två möjliga baserna (t.ex. C/T).
- InDel: er anges inom raka parentestecken "[]" (t.ex. [AT]).
- Sekvensen kan inte innehålla fler än 400 bokstäver eller 100 variabla positioner.
- Variabla positioner som innehåller en kombination av SNP:er och InDel:er bör du lägga in genom att kombinera "/" eller IUPAC-koder och "[ ]". Exempelvis motsvarar [T/A] eller [W] en tri-allelisk polymorfi där de möjliga allelerna är ett T, ett A eller ingetdera (deletion).
- Det är inte möjligt att ha en kombination av en SNP och konstanta baser inom en InDel (t.ex. [A/TC].
- Inbäddade InDel stöds inte av programmet (t.ex. [ATT[C]G]).

Om den sekvens som ska analyseras innehåller ett fel visas det med ett utropstecken i änden av testfältet. Placera muspekaren på utropstecknet och en textbubbla kommer att visa en förklaring på felet. Den eller de bokstäver som orsakade felet kommer att vara markerade med rött i analyssekvensen.

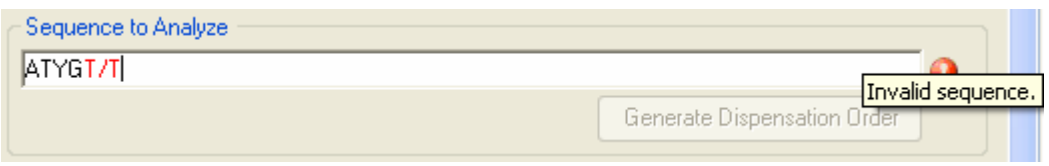

Eftersom T/T inte är en giltig variabel position orsakar den felet "Invalid sequence".

Obs! Om metyleringsmönster som "inte är standardmässiga" ska analyseras, till exempel metyleringar av cytosinbaser som inte följs av guaninbaser, kan dessa analyseras i AQ-läge. För att utföra analysen i CpG-läge lägger du in extra guaninbaser i textfältet "Sequence to Analyze" och sätter deras förväntade topphöjder till noll (0); se Ändra höjder i histogramfält på sidan 30.

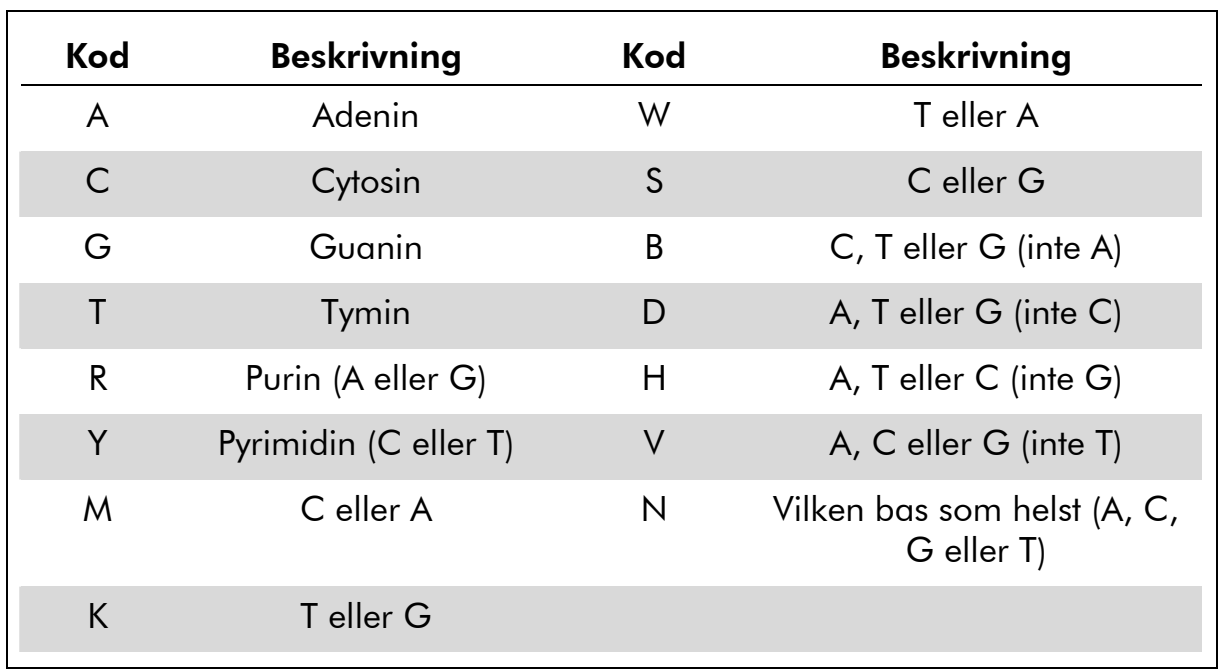

### IUPAC-koder

Obs! S, B, V och N är inte giltiga efter bisulfitbehandling.

#### Giltiga mönster i en CpG-analys

Mönster som inte kan förekomma efter bisulfitbehandling är inte giltiga i en CpG-analys. Exempelvis är inte GC/TGAC/G giltig eftersom C/TG är ett framåtriktat CpG-ställe och C/G kan inte förekomma efter bisulfitbehandling.

Följande CpG-ställe och SNP:er kan inkluderas i en framåtriktad analys:

- CpG-ställe: C/TG
- SNP: A/T, A/G, G/T och A/T/G (dvs. C kan inte inkluderas).

Följande CpG-ställe och SNP kan inkluderas i en omvänd analys:

CpG-ställe: CG/A

SNP: A/T, A/C, C/T och A/T/C (dvs. G kan inte inkluderas).

Obs! Programmet stödjer inte analys av CpG-ställen som innehåller en ytterligare variabel position, till exempel A/C/TG. Du kan analysera dessa SNPtyper genom att skriva C/TG i textfältet "Sequence to Analyze" och ATCG i textfältet "Dispensation Order". Fortsätt med körningen som vanligt. När du har analyserat CpG-ställena växlar du till AQ-läge och byter ut C/TG mot A/C/TG (i textfältet "Sequence to Analyze") samt analyserar den variabla positionen. På samma sätt kan du analysera C/TG/A genom att skriva C/TG i textfältet "Sequence to Analyze" och TCGA i textfältet "Dispensation Order". När du har analyserat CpG-ställena växlar du till AQ-läge och byter ut C/TG mot C/TG/A (i textfältet "Sequence to Analyze") samt analyserar den variabla positionen.

### Ta fram dispenseringsordningen.

Du låter programmet ta fram en dispenseringsordning för den sekvens som har lagts in för analys genom att klicka på knappen "Generate Dispensation Order". Den framtagna dispenseringsordningen innehåller blankdispenseringar för att säkerställa att rätt sekvens har erhållits.

Dispenseringsordningen för CpG-analyser bör också innehålla kontroller för bisulfitbehandling. Dessa kontroller måste läggas till manuellt av användaren efter att dispenseringsordningen har tagits fram (se sidan 24).

Vid behov kan dispenseringsordningen läggas in eller ändras manuellt.

Obs! När du klickar på "Generate Dispensation Order" kommer varje befintlig dispenseringsordning att skrivas över.

Obs! När en basposition väljs i den sekvens som ska analyseras markeras motsvarande dispensering med en grå bakgrundsfärg och omvänt.

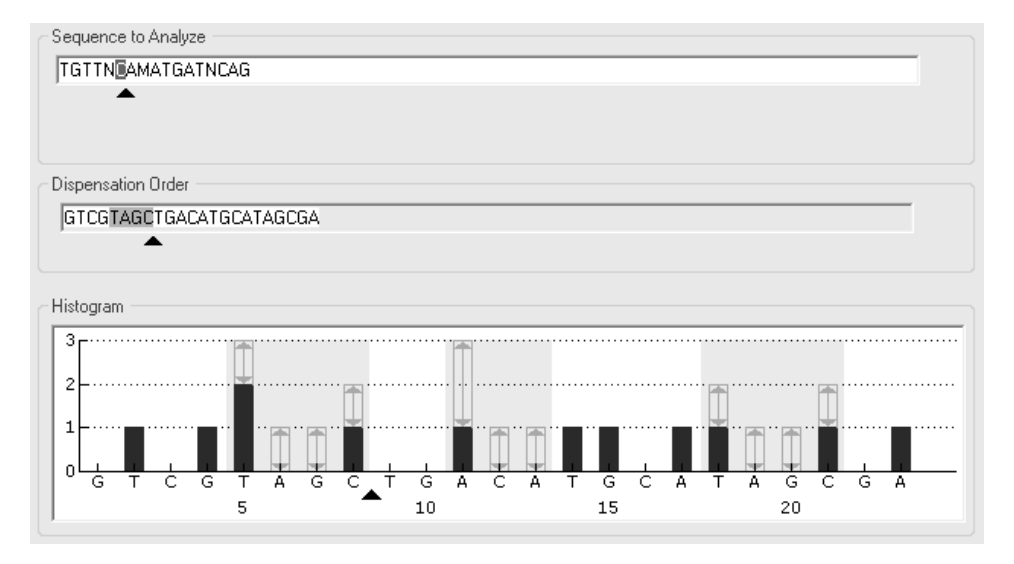

Pilen i den sekvens som ska analyseras, dispenseringsordningen och histogrammet visar markörens position.

Obs! Om den sista variabla positionen i den sekvens som ska analyseras är en lång InDel, kommer, under förutsättning att kravet på fem referenstoppar har uppfyllts, dispenseringen endast att utföras tills tre variabla toppar har hittats. Om du vill dispensera hela InDel bör du lägga till en variabel position efter InDel eller ändra dispenseringsordningen manuellt.

Obs! Om sekvensen inte kan komma i fas innan 32 alleler har dispenserats kommer dispenseringsordningen inte att fullföljas. Sekvensen ACTCDDDDG kommer exempelvis att ha dispenseringsordningen ACTC, eftersom de fyra Dpolymorfierna kommer ge ett avsnitt som är ur fas och omfattar för många alleler.

#### Varningar vid dispensering

Om dispenseringsordningen innehåller en varning visas det med ett rött utropstecken  $\bullet$  i änden av textfältet "Dispensation Order". Det går att köra en analys när det finns en dispenseringsvarning, men man bör ta hänsyn till varningen vid utvärderingen av analysresultatet. Om du placerar muspekaren på utropstecknet kommer en förklaring på felet att visas i en textbubbla.

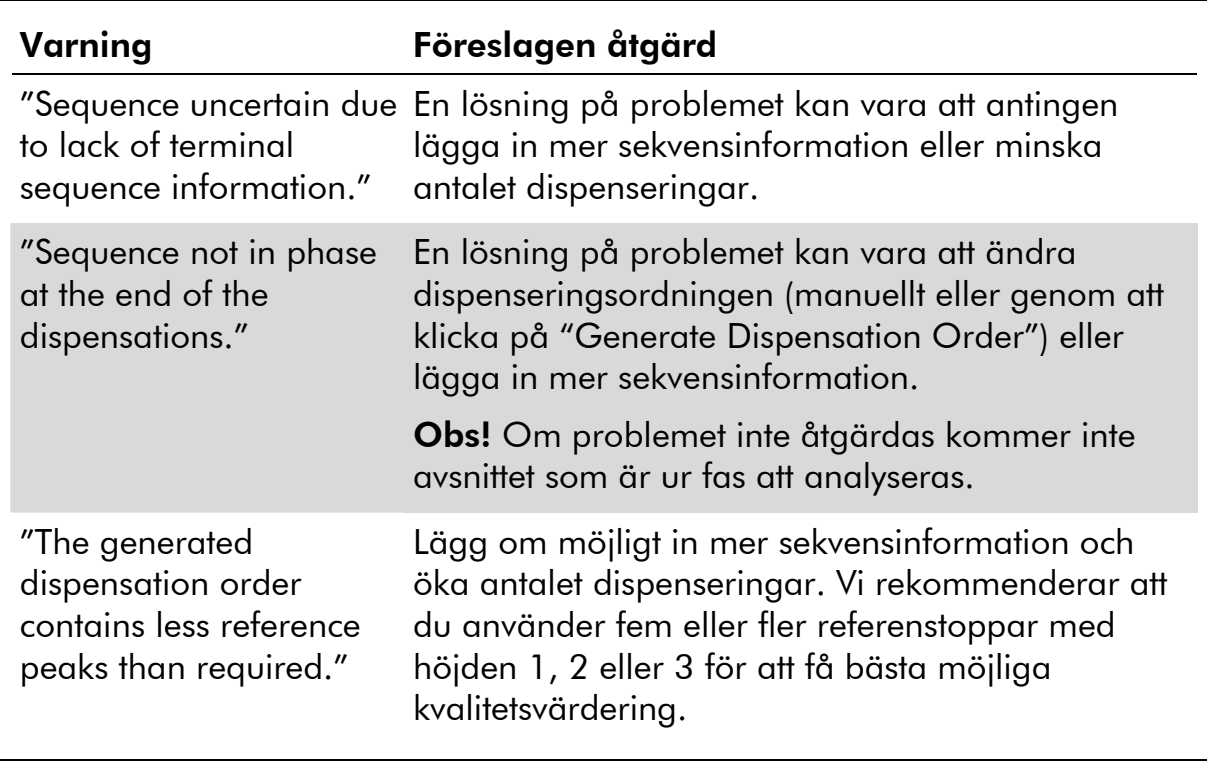

### Lägga till eller ta bort bisulfitkontroller (CpG-analyser)

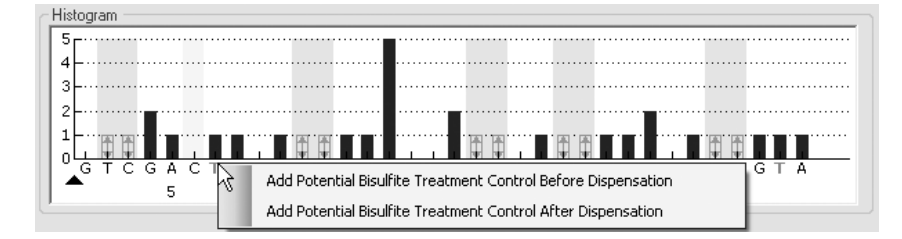

CpG-analyser bör innehålla minst en intern kontroll för att sörja för en lyckad bisulfitbehandling, helst i början av sekvensen. Cytosinbaser som inte åtföljs av guaninbaser i sekvensen metyleras vanligen inte och bör därför vara fullständigt omvandlade till tymin efter bisulfitbehandling och PCR. Efter en lyckad bisulfitbehandling ska alla templat endast uppvisa tyminbaser och inga cytosinbaser i dessa positioner. För omvända analyser ska alla templat endast uppvisa adeninbaser och inga guaninbaser i dessa positioner.

De möjliga positionerna för bisulfitkontroller visas med en orangefärgad bokstav i fet stil i histogrammet: T i en framåtriktad analys och A i en omvänd analys.

Du kan lägga till en bisulfitkontroll genom att vänsterklicka på detta orangefärgade T eller A i fet stil och välja det alternativ du önskar från högerklicksmenyn. Du kan också göra det manuellt genom att lägga till ett C före eller efter ett T i dispenseringsordningen.

Du kan ta bort en bisulfitkontroll genom att vänsterklicka på kontrollen (C i en framåtriktad analys eller G i en omvänd analys) och välja "Remove Bisulfite Control" från högerklicksmenyn.

Obs! Kontrollera i sekvensen före bisulfitbehandling om de föreslagna bisulfitkontrollerna är cytosinbaser (C) omvandlade till tyminbaser (T) (läses som guaninbaser (G) respektive adeninbaser (A) i en omvänd analys) och om de är lämpliga som kontroller eller inte.

### Sätta upp de variabla positionerna

De variabla positionerna kan sättas upp under fliken "Variable Positions". Möjliga parametrar tas upp nedan

Obs! Om den sekvens som ska analyseras ändras (och en ny dispenseringsordning därmed bildas), återställs de parametrar som rör variabla positioner till sina standardvärden.

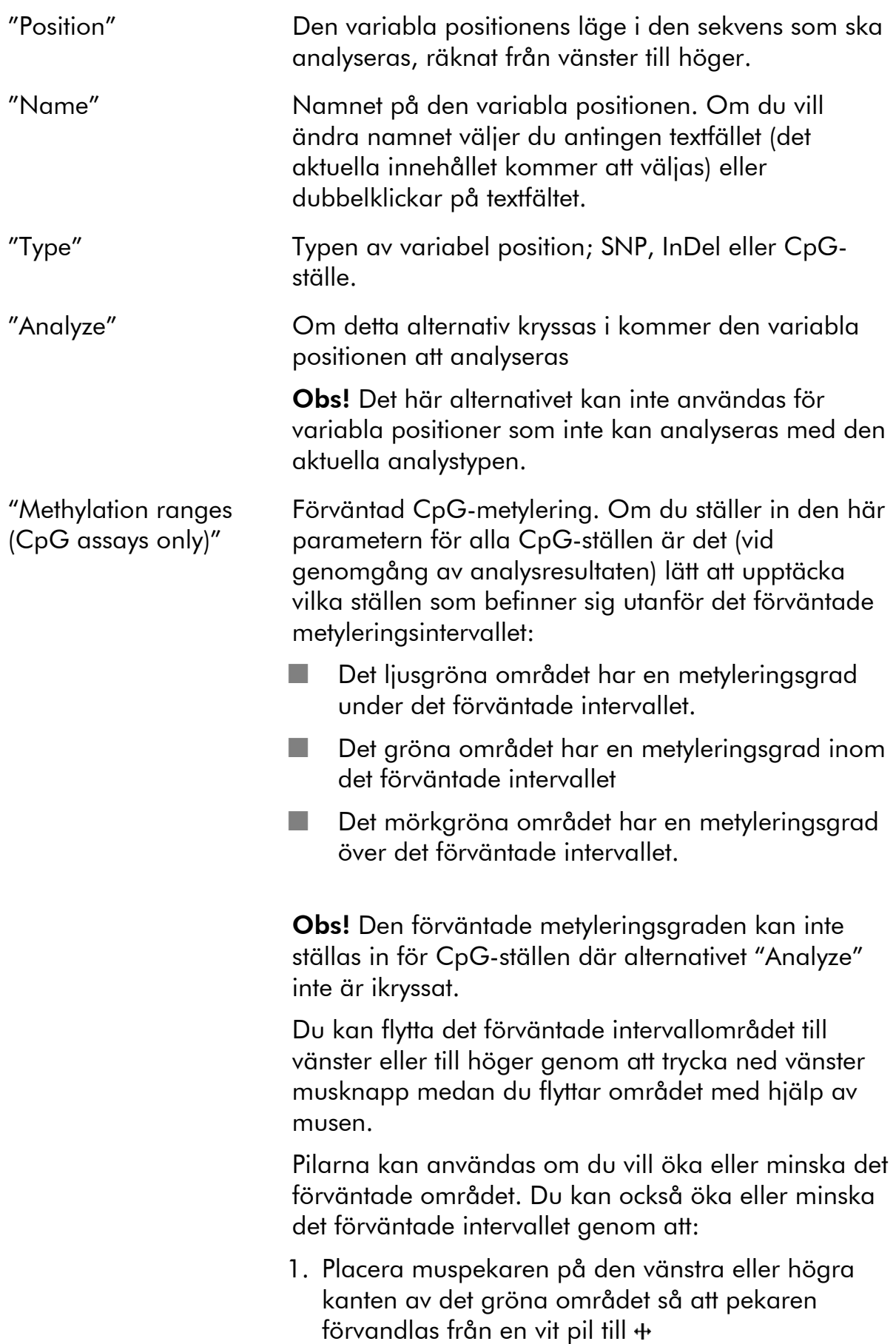

2. Flytta musen till vänster eller till höger medan du håller den vänstra musknappen nedtryckt.

Om du vill redigera alla metyleringsintervall samtidigt kan du hålla "Shift"-tangenten nedtryckt medan du ändrar ett av intervallen.

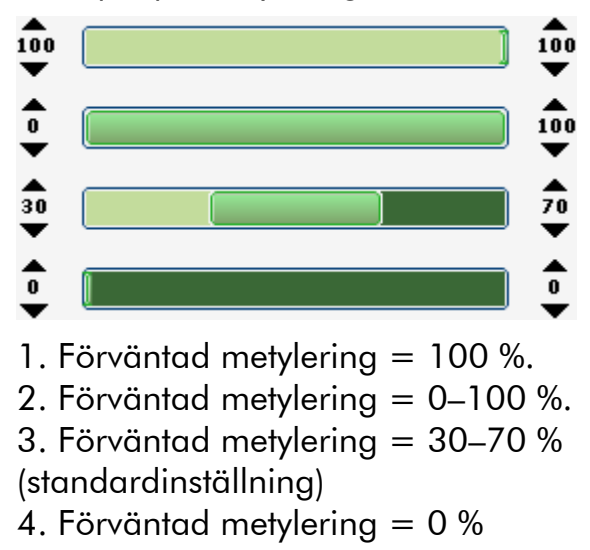

Exempel på metyleringsintervall

För att återställa parametrarna under fliken "Variable Positions" och fliken "Analysis Parameters" till sina standardvärden klickar du på "Revert to Default".

### Redigera analysparametrar

Standardanalysinställningarna har satts för att ge optimala analysresultat för merparten analyser. Under valideringen av analysen kan du, om det är tillämpligt, eventuellt förbättra resultaten genom att redigera analysparametrarna:

■ Redigera analysparametrarna under fliken "Analysis Parameters", se nedan.

- Aktivera eller inaktivera referenstoppar och bisulfitkontroller (gäller endast CpG-analyser); se sidan 29.
- Ändra höjder på histogramstaplar; se sidan 30.
- För att aktivera eller inaktivera variabla positioner och/eller ändra förväntade metyleringsintervall (gäller endast CpG-analyser), se Sätta upp de variabla positionerna på sidan 24.

Se till att ändringar är validerade: se bilaga B i Användarhandboken till PyroMark Q24 MDx.

Obs! När du använder QIAGEN-kits ska du använda de inställningar som anges i handböckerna som följer med kiten.

Obs! Alla sparade ändringar är införda i en loggbok. Om du vill se de införda ändringarna för en analys kan du öppna analysfilen och klicka på "Show Change Log".

### Redigera analysparametrarna under fliken "Analysis Parameters".

Följande analysparametrar kan redigeras under fliken "Analysis Parameters".

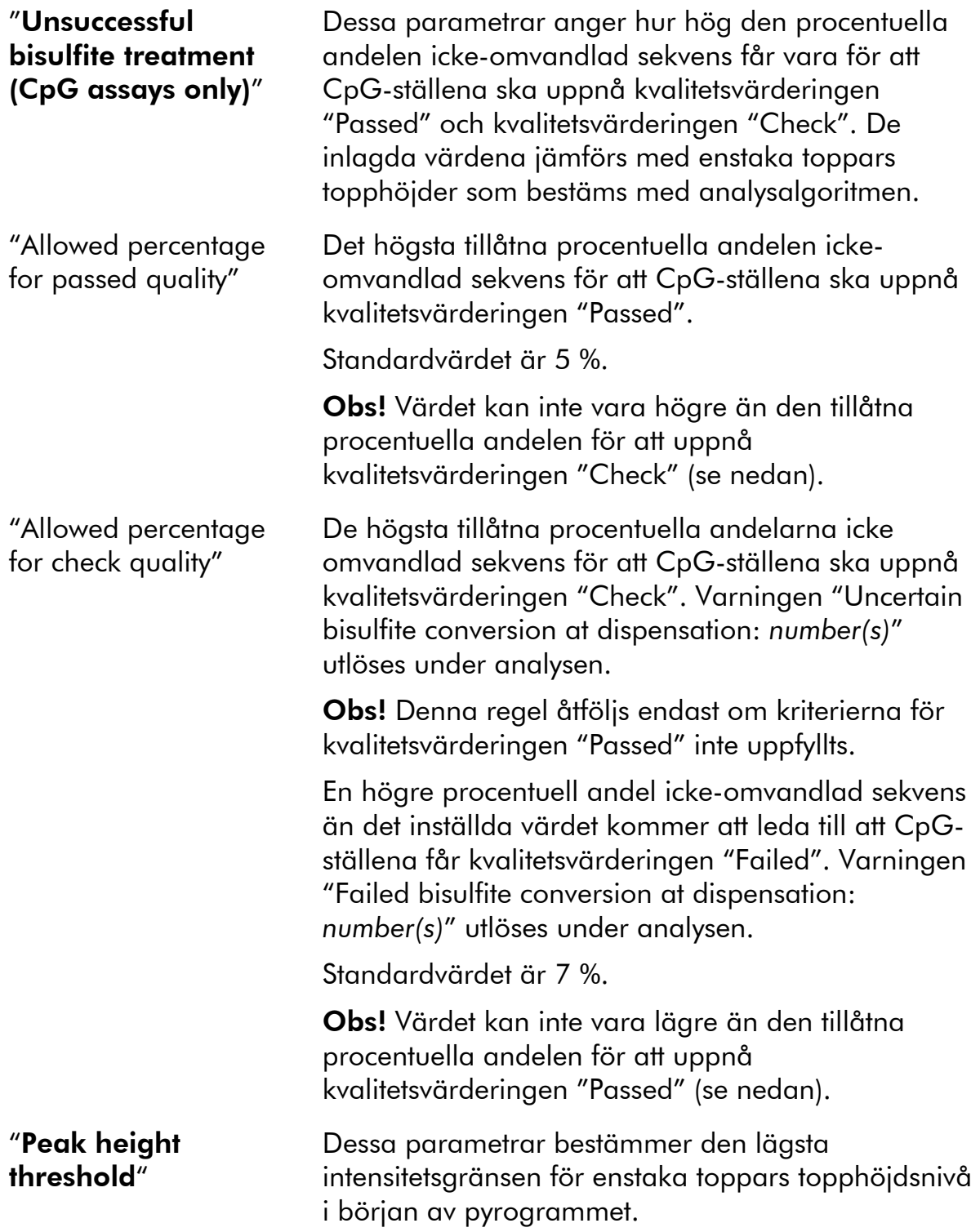

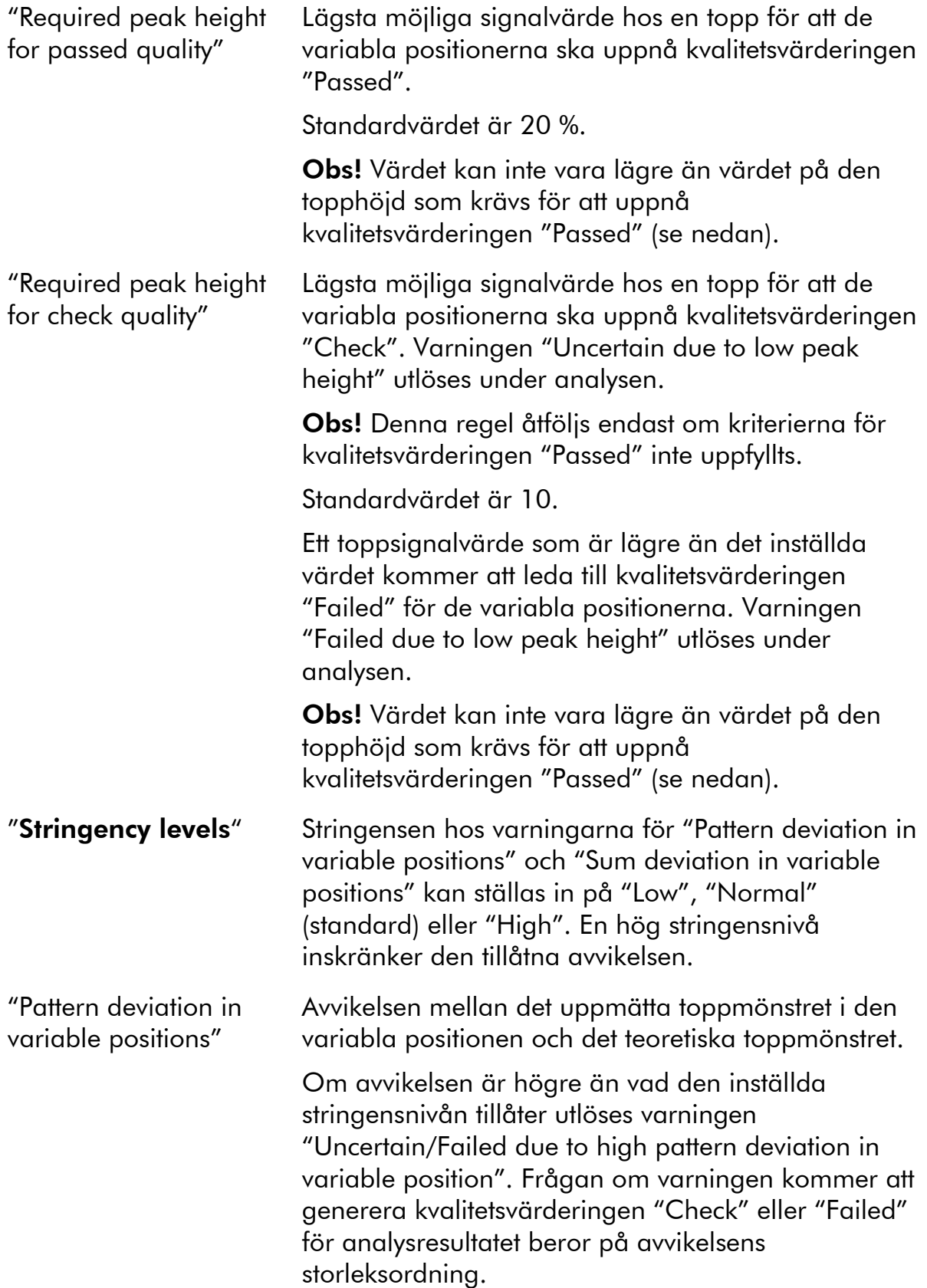

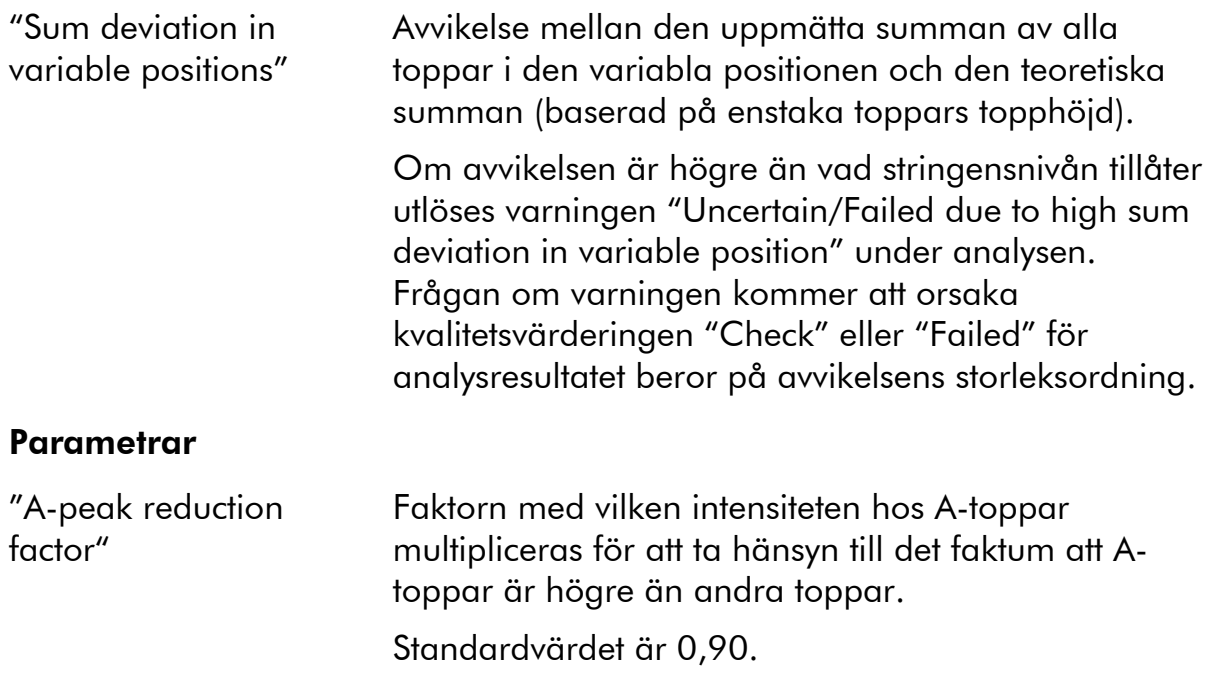

För att återställa parametrarna under fliken "Variable Positions" och fliken Analysis Parameters" till deras standardvärden klickar du på "Revert to Default".

### Aktivera eller inaktivera referenstoppar och bisulfitkontroller

Icke-variabla toppar, dvs. toppar som inte tillhör en variabel position, (inklusive blankdispenseringar) kallas referenstoppar. Referenstoppar används vid analysen både som referenser vid beräkning av topphöjdsnivån för enstaka toppar och som interna kontroller vid kvalitetsvärderingen. För att uppnå bästa möjliga kvalitetsvärdering av resultaten rekommenderar vi att de referenstoppar som bildas med programmet hålls aktiverade.

När du vänsterklickar på en romb tillhörande en referenstopp antingen aktiveras eller inaktiveras referenstoppsfunktionen i histogrammet, beroende på tidigare tillstånd. Romben visar aktuell status:

- Fylld blå romb: Aktiverad som referenstopp.
- Ihålig blå romb: Inaktiverad som referenstopp.

När du vänsterklickar på en romb motsvarande en bisulfitkontroll (gäller endast CpG-analyser) antingen aktiveras eller inaktiveras funktionen som kontroll och/eller referenstopp, beroende på tidigare status. Romben visar aktuell status:

- Fylld orangefärgad romb: Aktiverad som både bisulfitkontroll och referenstopp.
- Fylld blå romb: Aktiverad som referenstopp men inaktiverad som bisulfitkontroll.

 Ihålig orangefärgad romb: Inaktiverad som både bisulfitkontroll och referenstopp.

Om du placerar muspekaren på romben ser du en textbubbla som beskriver vad som händer när du klickar.

Obs! Du kan växla mellan att visa och dölja referenstopparna i histogrammet genom att högerklicka på histogrammet och välja "Show Reference Peaks" från högerklicksmenyn.

### Ändra histogramstaplarnas höjd

Denna funktion kan användas när tidigare erfarenheter har påvisat en reproducerbar avvikelse mellan det uppmätta mönstret och det teoretiska mönstret. Använd denna funktion med försiktighet.

- 1. Tryck på "Ctrl"-tangenten och håll den nedtryckt medan du klickar på toppen av histogramstapeln (vänsterklicka när pekaren ändras från en vit pil till  $\mathbb{D}$ .
- 2. Du kan antingen skriva in höjden i det textfält som öppnas eller öka eller minska höjden genom att använda pilarna bredvid textfältet.
- 3. Tryck på "Enter" för att använda den nya höjden.

Obs! Du kan istället för att ta bort "icke-standardmässiga" metyleringsmönster från den sekvens som ska analyseras, till exempel metyleringar av cytosinbaser som inte åtföljs av guaninbaser, sätta höjden hos de förväntade guaninbaserna till noll (0).

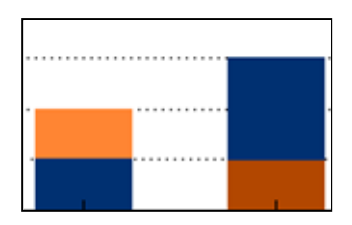

Ljusorange = minskad höjd Mörkorange = ökad höjd

## Sätta upp en SQA-analys

### Arbetsflöde

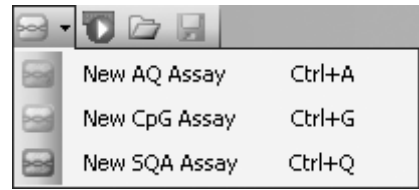

- 1. Klicka på <del>⊠</del> i verktygsfältet och välj "New SQA Assay". Därmed skapas en ny analysfil.
- 2. Lägg in "Dispensation Order" (se sidan 31).
- 3. Valfritt: Du kan lägga in uppgifter om analysen i textfältet "Assay Note".
- 4. Innan du kör dina prover bör du validera ditt analyssystem genom att använda ett känt DNA-prov som referens, se bilaga B i *Användarhandboken till PyroMark Q24 MDx*).
- 5. Valfritt: Om det är tillämpligt kan du redigera analysparametrarna under valideringen av analysen, se sidan 32).
- 6. Valfritt: Du kan låsa analysen för att skydda den mot redigering genom att klicka på knappen "Lock Assay" längst ned i fönstret för uppsättning av analysen. En låst analys (ii) som har körts på PyroMark Q24 MDx-instrumentet kan inte låsas upp (dvs. det är inte möjligt att redigera analysparametrar eller resultat efter körningen).

Obs! Du kan i snabbvalsfönstret skapa en ny analysfil genom att högerklicka på den mapp som du vill placera den i och välja "New Assay" och därefter den önskade analystypen från högerklicksmenyn. Skriv in filnamnet och tryck på "Enter". För att lägga till en genväg till en mapp eller drivenhet klickar du på "Add Folder Shortcut".

Obs! En eventuell notering om analysen kan visas i en textbubbla i snabbvalsfönstret om man placerar muspekaren på analysfilen.

Obs! Klicka på **■** i verktygsfältet för att spara filen. Om filen inte har sparats tidigare, väljer du var du ska spara den och skriver in filnamnet i den dialogruta som öppnas.

### Ta fram dispenseringsordningen

Skriv eller klistra in ("Ctrl+V") dispenseringsordningen i textfältet "Dispensation Order". Följande regler gäller när du lägger in dispenseringsordningen i programmet:

- Tillåtna bokstäver för inmatning är A, C, G och T
- När du behöver upprepa en grupp av baser använder du siffror tillsammans med parenteser, t.ex. har "3(CTGA)" sin motsvarighet i "CTGACTGACTGA".

Om dispenseringsordningen innehåller ett fel visas det med ett rött utropstecken i änden av textfältet. Placera muspekaren på utropstecknet och en textbubbla kommer att visa en förklaring på felet. Den eller de bokstäver som orsakar felet kommer att vara markerade med rött i dispenseringsordningen.

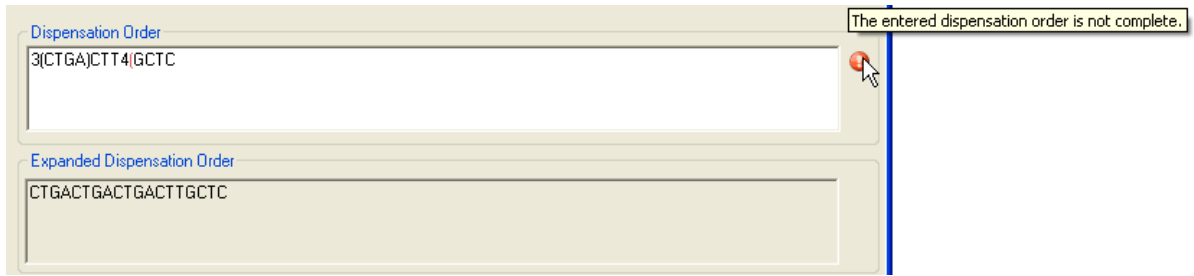

Felet "The entered dispensation order is not complete" orsakas av avsaknad av parentes eller felaktigt placerad parentes. I det här exemplet saknas ett avslutande parentestecken.

### Redigera analysparametrar

Standardanalysinställningarna har satts för att ge optimala analysresultat för merparten analyser. Under valideringen av analysen kan du, om det är tillämpligt, eventuellt förbättra resultaten genom att redigera analysparametrarna:

- Inställningen av "Quality Control Window" under fliken "Settings" sätts standardmässigt till 20. Om det behövs fler eller färre baser bör du ändra i enlighet med detta.
- Redigera analysparametrarna under fliken "Analysis Parameters", se nedan.

Se till att ändringar är validerade: se bilaga B i Användarhandboken till PyroMark Q24 MD*x*.

Obs! När du använder QIAGEN-kits ska du använda de inställningar som anges i handböckerna som medföljer kiten.

Obs! Alla sparade ändringar förs in i loggböcker. Om du vill se de införda ändringarna för en analys kan du öppna analysfilen och klicka på "Show Change Log".

#### Redigera analysparametrarna under fliken "Analysis Parameters".

Följande analysparametrar kan redigeras under fliken "Analysis Parameters".

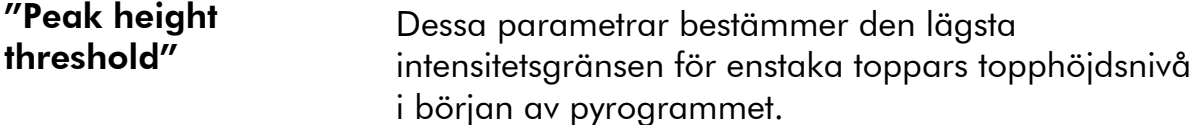

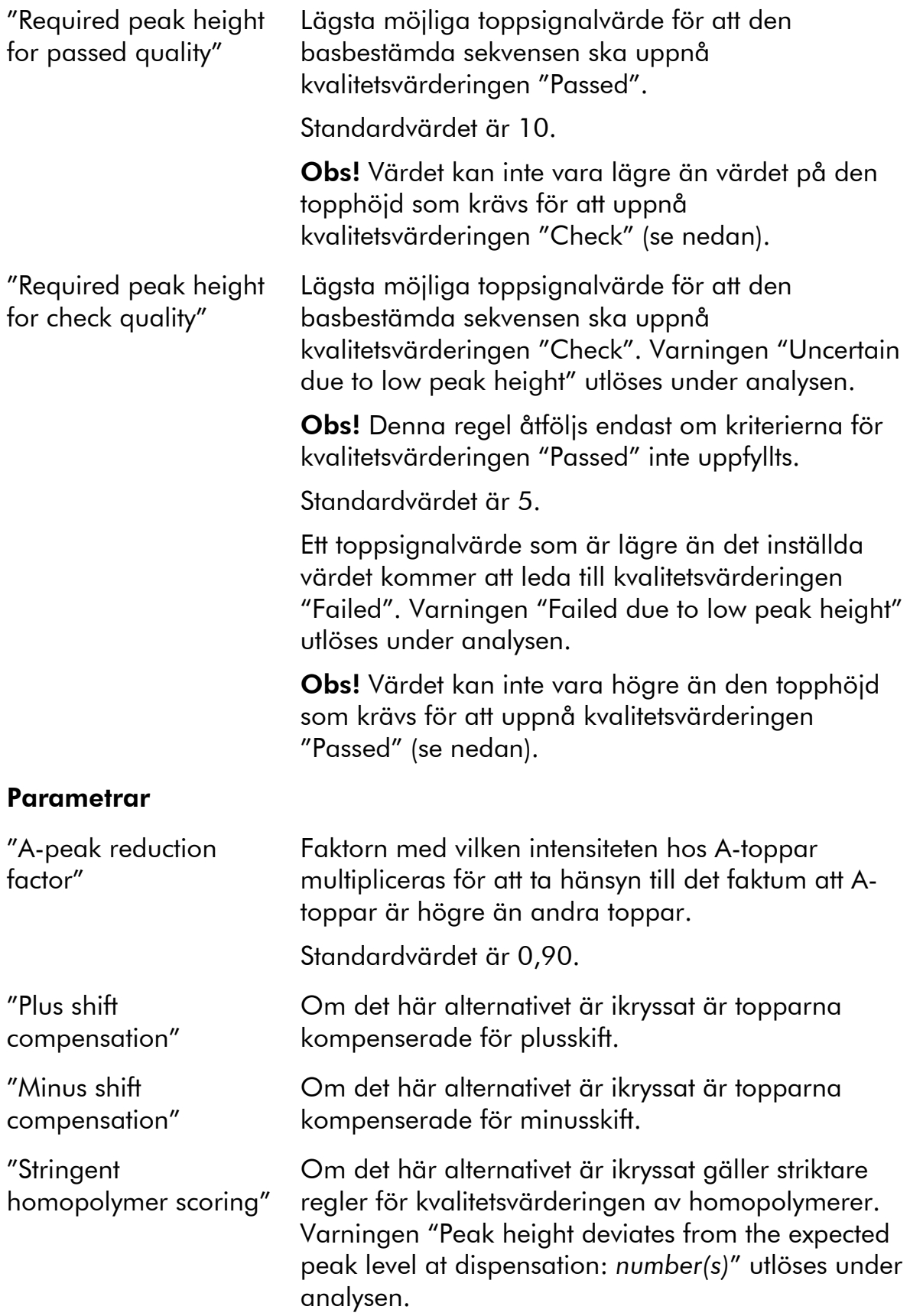

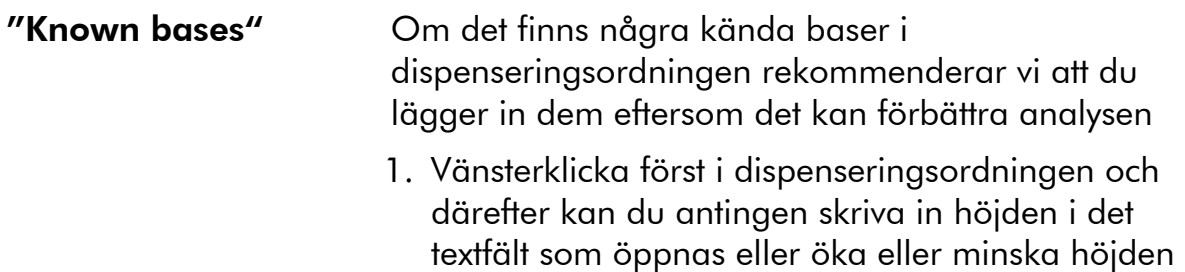

2. Tryck på "Enter" för att använda den nya höjden.

genom att använda pilarna bredvid textfältet.

För att återställa parametrarna under fliken "Settings" och fliken Analysis Parameters" till deras standardvärden klickar du på "Revert to Default".

### Sätta upp en körning

### Arbetsflöde

- 1. Klicka på **U** i verktygsfältet. Därmed skapas en ny körfil.
- 2. Lägg in körparametrarna (se sidan 35).
- 3. Sätt upp plattan (dvs. lägg till en analysmetod och vid behov en prov-ID och en uppgift om varje brunn som används); se sidan 36.
- 4. När körningen har satts upp och är färdig att köra på PyroMark Q24 MDx-instrumentet gör du följande:

För att skriva ut plattuppsättningen och en förteckning över de volymer av enzymblandning, substratblandning och nukleotider som behövs, väljer du "Pre Run Information" från menyn "Tools" och när rapporten visas klickar du på  $\triangleq$ .

Stäng körfilen och kopiera över den till ett av de USB-minnen som levererades tillsammans med systemet med hjälp av utforskaren i Windows Explorer. Om du vill öppna Utforskaren i Windows högerklickar du på mappen innehållande körfilen i snabbvalsfönstret och väljer "Explore" från högerklicksmenyn, Om du vill ha mer information trycker du på "F1" tangenten för att öppna Windows online-hjälp.

Om du vill köra plattan på PyroMark Q24 MDx-instrumentet, se sidan 40.

Obs! Om du vill skriva ut rapporten "Pre Run Information" i färg markerar du alternative "Print background colors and images" i Internet Explorer (Verktyg/Internetalternativ/Avancerat/Utskrift).

Obs! I snabbvalsfönstret kan du skapa en ny körfil genom att högerklicka på den önskade mappen och välja "New Run" från högerklicksmenyn. Skriv in filnamnet och tryck på "Enter". För att lägga till en genväg till en mapp eller drivenhet klickar du på "Add Folder Shortcut".

Obs! Om du vill basera din körning på en tidigare körning klickar du på den tidigare körfilen i snabbvalsfönstret och väljer "Copy and Rerun" från högerklicksfönstret. Det enda som kopieras är körinställningarna, inte körningen och analysdata.

Obs! Klicka på I i verktygsfältet för att spara filen. Om filen inte har sparats tidigare, väljer du var du ska spara den och skriver in filnamnet i den dialogruta som öppnas.

### Lägg in körparametrarna

Du kan välja bland följande parametrar.

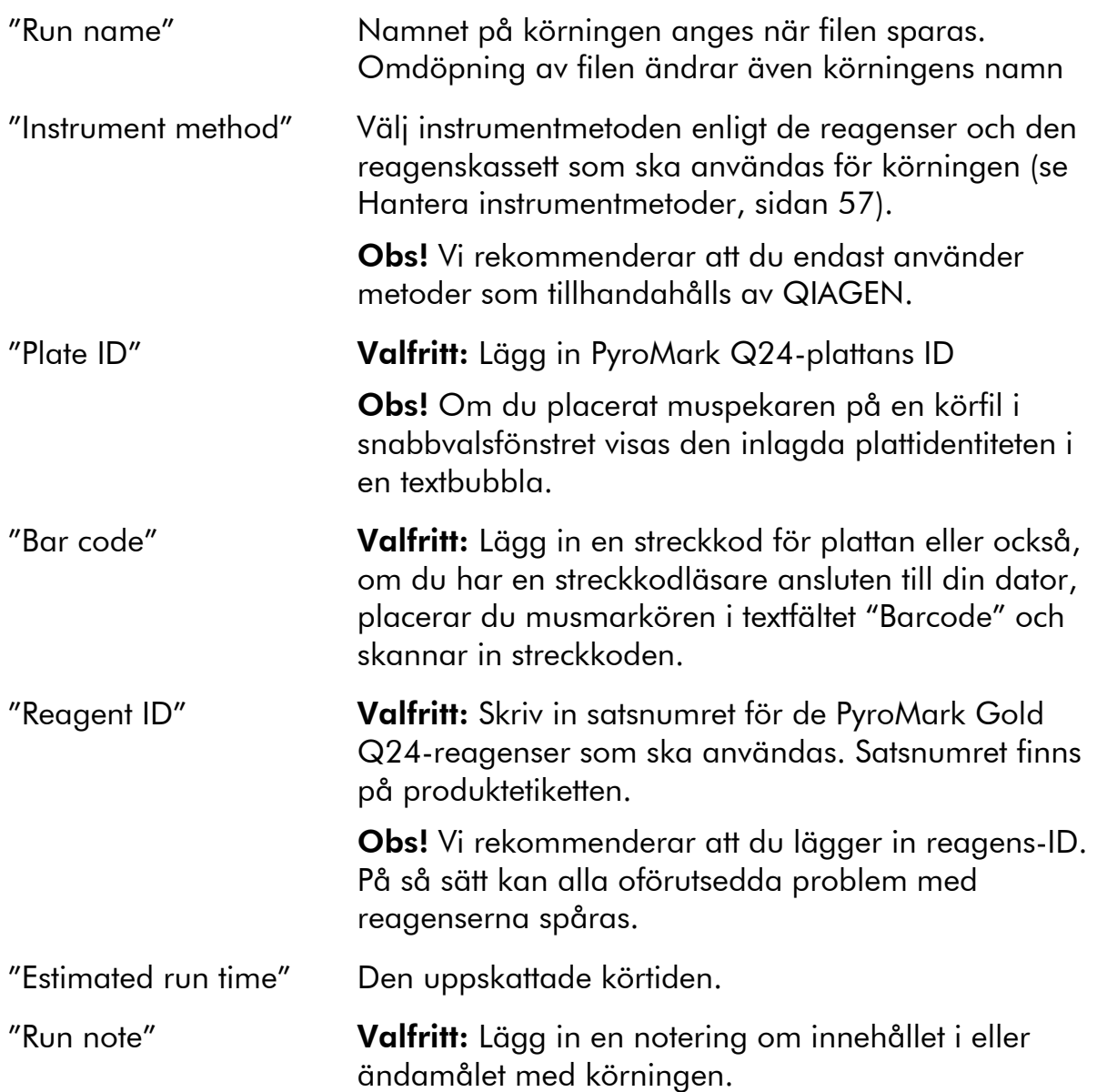

### Lägga till analysfiler till plattan

Om du vill lägga till en analysmetod till en brunn kan du antingen:

- välja analysmetoden i snabbvalsfönstret och trycka på vänstra musknappen och hålla den nedtryckt medan du drar analysmetoden till brunnen.
- högerklicka på brunnen och välja "Load Assay" från högerklicksmenyn.

Obs! Om du vill lägga till en analysmetod till flera brunnar markerar du brunnarna (se Markera brunnar på sidan 18) och drar analysmetoden till markeringen.

Obs! Det går inte att lägga till en analysmetod utan dispenseringsordning eller lägga till två eller flera analysmetoder med samma analysmetodnamn, men med olika dispenseringsordningar.

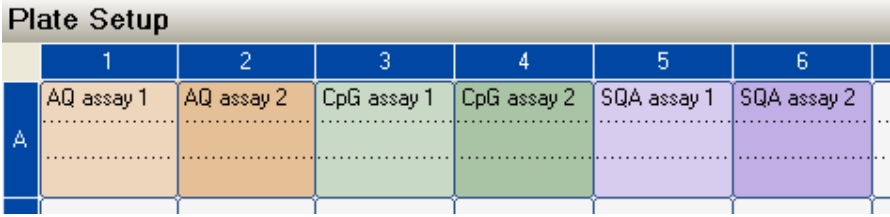

Brunnarnas färg beror på den analysmetod som laddas in i brunnen.

### Lägga in prov-ID och uppgifter om provet

- Om du vill skriva in en prov-ID eller en notering om provet markerar du cellen (se bilden nedan) och lägger in texten.
- Om du vill redigera en prov-ID eller en notering om provet markerar du antingen cellen (det aktuella innehållet kommer att markeras) eller dubbelklickar på cellen.
- Om du vill importera en layout med prov-ID och notering om provet som definieras i en textfil (\*.tsv or \*.csv) högerklickar du på en brunn och väljer "Insert Sample Layout File" från högerklicksmenyn. Läs mer i avsnittet Define sample ID and note externally på sidan 38.
- Om du vill klistra in en provlayout från klippboken högerklickar du på en brunn och väljer "Paste Sample Layout" från högerklicksmenyn. Läs mer i avsnittet Definiera prov-ID och notering externt på sidan 38.

Obs! Komma och semikolon stöds inte av programmet.

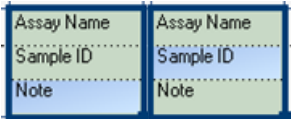

En markerad cell framträder med en blå bakgrundsfärg.
### Kopiera eller radera innehåll från celler

- Om du vill klippa ut innehållet från en cell till klippboken högerklickar du på cellen och väljer "Cut" från högerklicksmenyn.
- Om du vill kopiera innehållet i en cell till klippboken antingen högerklickar du på cellen och väljer "Copy Cell" från högerklicksmenyn eller väljer cellen och trycker på "Ctrl+C".
- Om du vill klistra in innehållet i klippboken i en cell eller en markering med celler (se Select wells på sidan 18) antingen högerklickar du på cellen eller markeringen och väljer "Paste" från högerklicksmenyn eller markerar cellen(erna) och trycker på "Ctrl+V".
- Om du vill radera en eller flera analyser, prov-ID eller uppgifter om analysen antingen klickar du på markeringen och väljer "Delete" från högerklicksmenyn eller markerar cellen(erna) och trycker på "Delete".

### Dra och kopiera innehållet i en cell till andra brunnar

Att dra och kopiera innehållet i en cell till andra brunnar

- 1. Markera den cell du vill kopiera.
- 2. Placera muspekaren på den nedersta högra fyrkanten i markeringen och tryck på den vänstra musknappen samt håll den nedtryckt medan du flyttar musen för att ändra markeringen.
- 3. När den vänstra musknappen släpps upp klistras innehållet i den första markerade cellen in i de markerade cellerna.

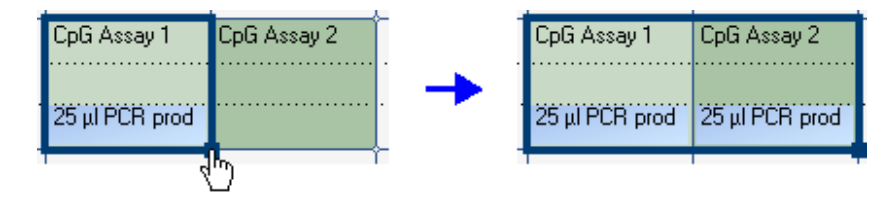

Dra och kopiera uppgiften "25 μl PCR prod".

### Dra och kopiera samt öka prov-ID stegvis

Om den sista delen av ett inlagt prov-ID är ett nummer kan du öka numret stegvis genom att dra och kopiera prov-D:

1. Markera prov-ID-cellen.

#### 2. Att öka stegvis i en rad:

Placera muspekaren på den nedersta högra fyrkanten i markeringen.

Tryck på "Ctrl"-tangenten samt håll den nedtryckt medan du flyttar musen för att ändra markeringen.

Först så släpper du upp den vänstra musknappen och därefter "Ctrl" tangenten. När den vänstra musknappen släpps upp ökas prov-ID från den först markerade cellen stegvis och klistras in i de markerade cellerna

### 3. Att öka stegvis i en kolumn:

Placera muspekaren på den nedersta högra fyrkanten i markeringen.

Tryck på "Shift"- och "Ctrl"-tangenterna och den vänstra musknappen samt håll dem nedtryckta medan du flyttar musen för att ändra markeringen.

Först så släpper du upp vänstra musknappen och därefter "Shift"- och "Ctrl"-tangenterna. När den vänstra musknappen släpps upp ökas prov-ID från den först markerade cellen stegvis och klistras in i de markerade cellerna

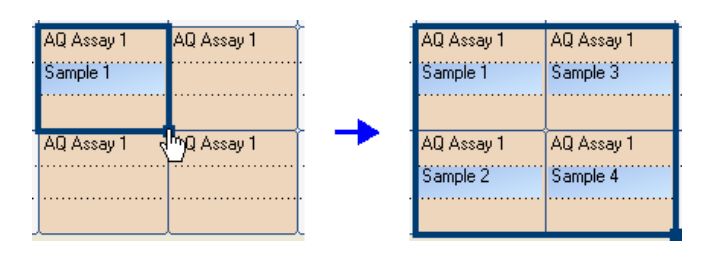

Prov-ID "Sample 1" kopieras och ökas stegvis längs en kolumn.

### Skriv ut eller exportera plattuppsättningen i form av en bild

Du kan skriva ut eller kopiera "Plate Setup" i form av en bild (till klippboken) genom att högerklicka på plattan och välja "Print" eller "Copy as Image" från högerklicksmenyn. Bilden kan klistras in i applikationer som stödjer EMF-bilder (Enhanced Metafile).

### Definiera prov-ID och notering om provet externt

Genom att använda "Import/Insert Sample Layout File" eller funktionen "Paste Sample Layout" är det lätt att använda samma layout i flera körningar och använda information som redan finns i befintlig dokumentation.

### Använda funktionen att importera/infoga en provlayoutfil

Du kan exempelvis ta fram layoutfiler från ditt labbdatasystem (Laboratory Information Management Systems, LIMS). Layoutfiler för prov och provuppgifter kan också skapas i Microsoft Excel, Notepad och liknande applikationer. Layoutfilen måste ha två eller tre kolumner: "Well", "Sample ID" och "Note" (valfritt). Varje kolumn måste avskiljas med en tabb, komma eller semikolon och varje rad måste avgränsas med en radbrytning. Spara filen i form av en textfil avgränsad med tabb- eller komma (\*.tsv, \*.txt, or \*.csv).

Du kan importera layoutfilen med prov och noteringar om prover till:

- en befintlig körfil genom att högerklicka på en brunn i "Plate Setup" och välja "Insert Sample Layout File" från högerklicksmenyn.
- en ny körfil genom att välja "Import" och därefter "Create New Run from Sample Layout File" från "File"-menyn.

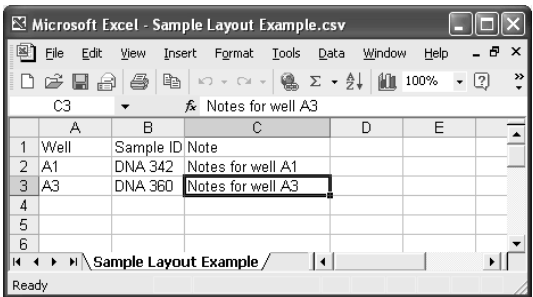

Exempel på en layoutfil för prov och noteringar om prov som skapats i Microsoft Excel.

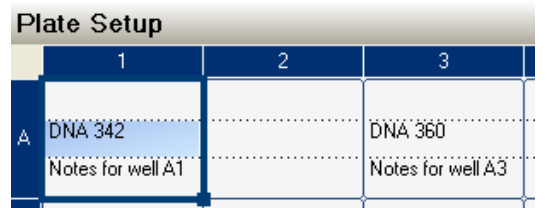

Resultatet av importen av layoutfilen för prov och noteringar om prov visas ovan.

#### Använda funktionen Klistra in provlayout

Du kan till exempel ta fram och kopiera layouter från ditt labbdatasystem. Provlayouter kan kopieras från Microsoft Excel, Word, Notepad och liknande applikationer. I källfilen måste varje kolumn med providentiteter vara avskild med en tabb och varje rad med providentiteter avgränsad med en radbrytning.

Att klistra in en provlayout i en befintlig körfil:

#### 1. Kopiera all information i källfilen.

#### 2. Högerklicka på en brunn i "Plate Setup" och välj "Paste Sample Layout" från högerklicksmenyn.

Programmet klistrar då in prov-ID i plattan med början från brunn A1. (Om noteringar om brunnarna har lagts in behålls dessa.)

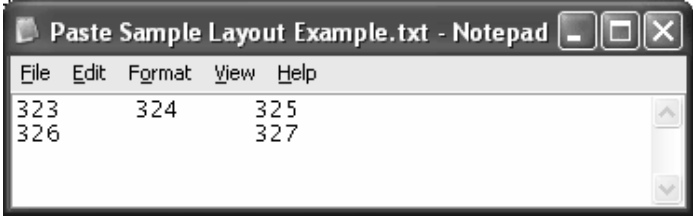

Exempel på en provlayout som skapats i Microsoft Notepad.

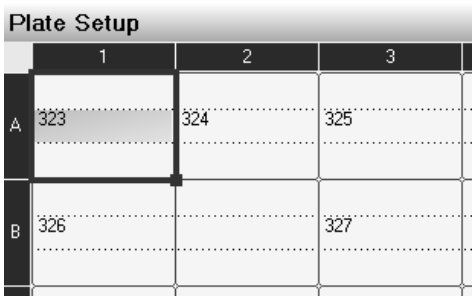

Resultatet av kopiering och inklistring av den provlayout som skapats i Microsoft Notepad.

### Gå igenom uppsättningen av plattan

I området "Well Information" visas följande information om en brunn som markeras i "Plate Setup":

- **Brunnens namn**
- Analystyp (AQ, CpG eller SQA)
- **Analysens namn**
- $\blacksquare$  Prov-ID (om det angivits)
- Sekvens som ska analyseras (AQ- och CpG-analyser)
- **Dispenseringsordning**
- Uppgift om brunnen (om det angivits).

Om flera brunnar har markerats i "Plate Setup" visas uppgifterna för den första markerade brunnen.

# Utföra körningen på PyroMark Q24 MDxinstrumentet

### Arbetsflöde

När körningen har satts upp och är färdig att köra på PyroMark Q24 MDxinstrumentet utför du följande steg:

- 1. Bered dina prover.
- 2. Fyll PyroMark Q24-kassetten med de reagensvolymer som behövs.
- 3. Sätt in reagenskassetten och PyroMark Q24-plattan i instrumentet.
- 4. Sätt in USB-minnet med körfilen i USB-porten på instrumentets framsida.
- 5. Välj körfilen och starta körningen.
- 6. När körningen är klar och data har överförts till USB-minnet tar du ut USB-minnet.
- 7. Ta ut plattan och reagenskassetten.

Läs mer i avsnitt 5.5 i Användarhandboken till PyroMark Q24 MDx.

# Analysera körningen

### Arbetsflöde

- 1. Överför den behandlade körfilen från USB-minnet till en dator installerad med PyroMark Q24 MDx programvara; sätt in USBminnet i datorns USB-port och flytta körfilen till önskad plats med hjälp av utforskaren i Windows.
- 2. Öppna körfilen i PyroMark Q24 MDx-programmet genom att antingen välja "Open" i "File"-menyn eller dubbelklicka på filen ( ) i snabbvalsfönstret. Om flera analystyper är angivna väljer du analysmetod i den dialogruta som öppnas.

Obs! Du kan uppdatera innehållet i en mapp i snabbvalsfönstret genom att högerklicka på den och välja "Refresh" från högerklicksmenyn.

Obs! Du kan också öppna körfilen genom att dubbelklicka på den i utforskaren i Windows.

- 3. Analysera körningen (se nedan).
- 4. Visa analysresultaten (se sidan 43).
- 5. Valfritt: Om det är tillämpligt kan du modifiera analysutförandet (se sidan 47).
- 6. Valfritt: Lägg in en notering om analysen i textfältet "Note" under fliken "Overview".

Obs! Du kan expandera eller komprimera "Note"-fältet genom att klicka på "+" eller "–".

7. Klicka på ■ i verktygsfältet för att spara analysresultaten.

Obs! Det är inte möjligt att redigera analysparametrar eller lägga in en notering för en låst analys ( $\hat{m}$ ).

### Analysera samtliga brunnar eller markerade brunnar

Under fliken "Overview" hittar du två sätt att utföra analysen på:

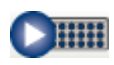

Analysera samtliga brunnar med en giltig analysuppsättning för den aktuella analysmetoden.

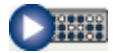

Analysera markerade brunnar (Markera brunnar på sidan 18).

Obs! Du kan också högerklicka på markeringen och välja "Analyze Selected" från högerklicksmenyn.

Under analysen visas en dialogruta som visar analysförloppet. Denna dialogruta innehåller en förloppsmätare, en stoppknapp och namnet på den brunn som för tillfället analyseras. Du kan stoppa analysen genom att klicka på "Stop".

Obs! När brunnen har analyserats klart ändras brunnens färg till ljusblått.

### Analysmetoder

PyroMark Q24 MDx programvara använder sig av tre analysmetoder: AQ, CpG och SQA. Du kan växla mellan analysmetoderna genom att välja "AQ", "CpG" eller "SQA" i verktygsfältet. Genotypbestämning av polymorfier i enstaka nukleotider (SNP) och insertioner/deletioner (InDel) är åtkomlig från menyn "Reports" i analysläget AQ.

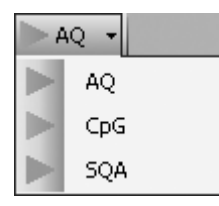

Obs! Eftersom CpG-metoden inte stödjer automatisk analys av SNP:er, bestäms endast procentuell metylering och kvalitetsvärderingar för CpGställena. De SNP:er som förekommer i en CpG-analys kan analyseras i AQläget utgående från den analyssekvens som användes vid uppsättningen av CpG-analysen. För att utesluta CpG-ställena i SNP-rapporterna väljer du fliken "Analysis Setup" och avmarkerar alternativet "Analyze" för dessa positioner under fliken "Variable Positions".

### Visa analysresultaten

När du väljer en analyserad brunn (ljusblå) under fliken "Overview" visas motsvarande Pyrogram i pyrogramområdet och tillhörande information (inklusive varningar gällande analysen) i området "Well Information". Om flera brunnar är markerade i "Plate Setup" visas uppgifterna för brunnen med orangefärgad markeringsram.

### Ta fram en översikt över resultatet

ଇ

Ù.

 $\mathbb{R}$ 

**Li** 

 $\frac{0}{6}$ 

**COL** 

Det är möjligt att visa följande information om brunnarna i plattöversikten under fliken "Overview":

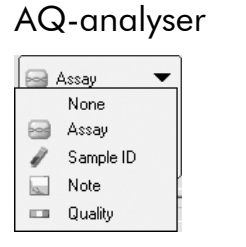

- Det här alternativet väljer du om du vill visa analysnamnet
- Det här alternativet väljer du om du vill visa prov-ID.

Det här alternativet väljer du om du vill visa en notering om brunnen.

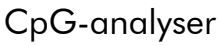

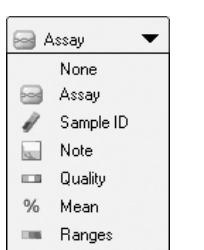

#### SQA-analyser

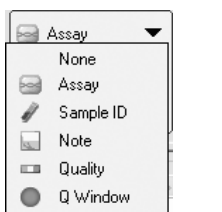

Det här alternativet väljer du om du vill visa kvalitetsmätaren. Den visar kvalitetsvärderingen för alla variabla positioner i brunnen eller för alla baserna i den basbestämda sekvensen. Se färgförklaringen på sidan 45.

Det här alternativet väljer du om du vill visa den genomsnittliga procentuella metyleringen för alla CpG-ställen i brunnen.

Det här alternativet väljer du om du vill visa metyleringsmätaren. Den visar metyleringsnivån för varje CpG-ställe i brunnen. Se färgförklaringen på sidan 46.

Det här alternativet väljer du för att visa  $\bullet$ kvalitetsvärderingen i änden av kvalitetskontrollfönstret. Standardantalet baser som infogas är 20.

Obs! Brunnar med en hög substrattopp kommer att vara markerade med en informationssymbol (1) i plattöversikten. Detta kommer inte att påverka kvalitetsvärderingarna.

Obs! Om analysparametrar, kvalitetsvärderingar eller analysresultat (gäller endast SQA-analyser) har redigerats av användaren är brunnen markerad med en varningssymbol ( $\triangle$ ).

Obs! Om en analys är låst är brunnen markerad med symbolen fi.

### Skriva ut eller exportera plattöversikten i form av en bild

Du kan skriva ut plattöversikten eller kopiera den i form av en bild (till klippboken) genom att högerklicka på plattan och välja "Print" eller "Copy as Image" från högerklicksmenyn. Bilden kan klistras in i applikationer som stödjer EMF-bilder (Enhanced Metafile).

#### Analysvarningar

Om du väljer en analyserad (ljusblå) brunn visas analysvarningarna (i förekommande fall) i området "Well Information". En analysvarning påverkar kvalitetsvärderingen på följande sätt.

- AQ- och CpG-analyser: Påverkar kvalitetsvärderingen för antingen alla variabla positioner eller en enstaka position. Om flera varningar av samma sort utlöses visas bara de som är mest allvarliga i området "Well Information".
- SQA-analyser: Påverkar kvalitetsvärderingen för antingen hela sekvensen eller från en särskild dispensering och framåt. Alla varningar som utlöses inom kvalitetskontrollfönstret visas i området "Well Information".

För vissa av varningarna kan kriterierna för deras uppkomst och effekten på kvalitetsvärderingen modifieras av användaren under fliken "Analysis Parameters", se Edit analysis parameters på sidan 47.

Obs! Om ett dispenseringsfel uppstår rekommenderar vi att du byter ut reagenskassetten.

#### Kvalitetsvärderingar

Kvalitetsvärderingarna av analysresultaten visas med hjälp av:

- Kvalitetsmätare  $(-)$  i plattöversikten; se sidan 43.
- Bakgrundsfärgen i samband med analysresultat (allelfrekvenserna eller den procentuella metyleringen i pyrogrammet, till exempel <sup>96%</sup> eller den basbestämda sekvensen); se sidan 43.
- Kvalitetskontrollfönster ( $\bigcirc$ ) i plattöversikten; se sidan 43 (gäller endast SQA-analyser).
- Topparnas färg i det kompenserade pyrogrammet avspeglar respektive kvalitetsvärderingar (gäller endast SQA-analyser).

#### Färger för kvalitetsvärderingen

- Blått: Godkänt
- **Gult: Kontrolleras**
- Rött: Ej godkänt
- Vitt: Ej analyserat. Antingen stöds inte analysen av programvaran (t.ex. analys av SNP i CpG-läge) eller också har den variabla positionen valts bort av användaren (gäller endast analyser i AQ- och CpG-läge).

#### Metyleringsnivåer

I CpG-läge visar en metyleringsmätare under fliken "Overview" metyleringsnivån för varje CpG-ställe i brunnen (se sidan 43).

#### Metyleringsfärger

- Ljusgrönt: Under förväntat intervall
- Grönt: Inom förväntat intervall
- **Mörkgrönt Över förväntat intervall**

#### Visa och jämföra Pyrogram

Om du väljer en analyserad brunn under fliken "Overview" visas motsvarande Pyrogram och teoretiska histogram (om det gäller en AQ- eller CpG-analys) eller kompenserade Pyrogram (om det gäller en SQA-analys).

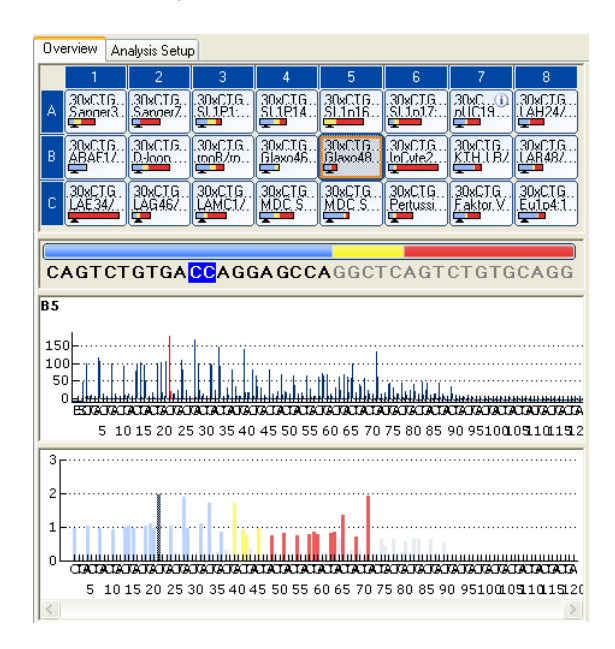

När en bas i den basbestämda sekvensen väljs markeras motsvarande topp i båda pyrogramområdena och omvänt.

#### Jämföra Pyrogram för olika brunnar

Om du vill jämföra ett Pyrogram för en särskild brunn (visas i det övre området) med ett Pyrogram för en eller flera brunnar (visas i det nedre området):

- 1. Markera i "Overview" den eller de brunnar (se "Select wells", page 18) som du vill öppna i det nedre området.
- 2. Högerklicka på markeringen och välj "Open in Lower Area" från högerklicksmenyn.
- 3. Välj den brunn du vill öppna i det övre området.

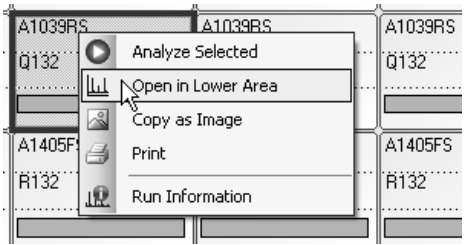

Om pyrogrammen för flera brunnar visas i det nedre området kan du använda rullistan för att växla mellan pyrogrammen inom markeringen.

Du kan zooma in ett Pyrogram med samma analyssekvens samtidigt (dvs. kopplad zoomning), genom att klicka på i det översta högra hörnet i det övre området.

Om du vill stänga pyrogramlistan i det nedre området klickar du på x i det övre högra hörnet i det nedre området.

#### Zooma in pyrogrammet och visa beskrivningar av symboler och färger

Läs mer om de symboler och färger som används i pyrogramområdet och hur du zoomar in pyrogrammet i avsnittet Pyrogram på sidan 15.

### Redigera analysparametrar

Standardanalysinställningarna har satts för att ge optimala analysresultat för merparten analyser. Om du ändrar dessa inställningar bör du se till att ändringarna är validerade: se Bilaga B i Användarhandboken till PyroMark Q24 MDx.

Obs! När du använder QIAGEN-kits ska du använda de inställningar som anges i handböckerna som medföljer kiten.

**Obs!** Du kan inte redigera analysparametrarna för en låst analys ( $\hat{\mathbf{a}}$ ).

1. Markera den eller de brunnar (se "Markera brunnar", sidan 18) för vilka du vill ändra analysparametrarna.

Obs! Ändringarna kommer endast att användas för brunnar med samma analysmetod och dispenseringsordning som den visade brunnen. Om du vill redigera analysparametrarna för samtliga brunnar med samma analysmetod och dispenseringsordning behöver du bara markera en av brunnarna.

#### 2. Redigera analysparametrarna under fliken "Analysis Setup".

För att aktivera eller inaktivera variabla positioner och/eller ändra förväntade metyleringsintervall (gäller endast CpG-analyser), se Sätta upp de variabla positionerna på sidan 24. Om du vill redigera andra analysparametrar för en AQ- eller CpG-analys, se sidan 26.

Om du vill redigera andra analysparametrar för en SQA-analys, se sidan 32.

Obs! Du kan inte ändra analysnamn, dispenseringsordning eller noteringar.

### 3. Klicka på "Apply" när du är klar.

Obs! Du kan också aktivera eller inaktivera referenstoppar och/eller bisulfitkontroller (gäller endast CpG-analyser) i pyrogrammet under fliken "Overview" (se anvisningarna på sidan 29). Klicka på den gröna @knappen för att verkställa ändringarna i pyrogrammet. Den här knappen aktiveras när en ändring har gjorts.

#### 4. I dialogrutan "Apply Analysis Setup" verkställer du ändringarna för samtliga eller markerade brunnar:

Om du vill verkställa ändringarna för samtliga brunnar som ingår i samma analysmetod och dispenseringsordning som den aktuella brunnen (dvs. alla de vita brunnarna i dialogrutan "Apply Analysis Setup"), klickar du på "To All".

Om du vill verkställa ändringarna för de markerade brunnarna (dvs. de vita brunnar som är markerade i dialogrutan "Apply Analysis Setup"), klickar du på "To Selected".

Under analysen visas en dialogruta som återger analysförloppet. Denna dialogruta innehåller en förloppsmätare, en stoppknapp och namnet på den brunn som för tillfället analyseras. Du kan stoppa analysen genom att klicka på "Stop".

#### 5. Spara ändringarna genom att klicka på  $\blacksquare$ .

Obs! Om analysparametrar, kvalitetsvärderingar eller analysresultat (gäller endast SQA-analyser) har redigerats av användaren är brunnen markerad med en varningssymbol (A) under fliken "Overview".

Obs! Alla ändringar förs in i loggböcker. Om du vill visa analysloggboken för en markerad brunn väljer du "Analysis Log" från "Tools"-menyn.

### Använda modifierad analys i andra körningar

De ändringar som görs under fliken "Analysis Setup" kommer inte att sparas i den ursprungliga analysfilen. Om du vill använda den modifierade analysen i andra körningar:

- 1. välj en brunn där den modifierade analysen använts och klicka på "Save Assay". Dialogrutan "Save Assay As" öppnas
- 2. spara ändringarna till ursprungsfilen eller spara den modifierade analysen som en ny fil:

Välj var du ska spara filen (mapp) från nedrullningslistan "Save in".

Skriv in filnamnet i textfältet "File name" och spara genom att klicka på "Save"

### Redigera kvalitetsvärderingar

Om du vill redigera kvalitetsvärderingen för en allelfrekvens eller ett procenttal för en metylering vänsterklickar du på analysresultatet i pyrogrammet och väljer "Passed", "Check" eller "Failed" från högerklicksmenyn.

Om du vill redigera kvalitetsvärderingen för en SQA-bestämd sekvens placerar du muspekaren på den vänstra eller högra änden av området för "Passed", "Check" eller "Failed" så att pekaren övergår från en vit pil till + och flyttar musen till vänster eller till höger, medan du håller den vänstra musknappen nedtryckt.

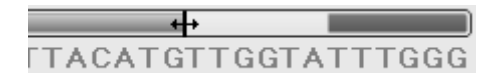

Om en kvalitetsvärdering har ändrats av användare visas det med en varningssymbol ( $\triangle$ ) i plattöversikten under fliken "Overview", en varning i området "Well Information" area och, om det gäller en AQ- eller CpG-analys, visas analysresultatet i en ruta i pyrogrammet (t.ex. 44%).

Obs! Alla ändringar förs in i loggböcker. Om du vill visa analysloggboken för en markerad brunn väljer du "Analysis Log" från "Tools"-menyn.

Obs! De kvalitetsvärderingar som har tagits fram av programmet är baserade på avancerade analysalgoritmer. Vi rekommenderar dig att inte ändra kvalitetsvärderingarna.

Obs! Du kan inte redigera analysparametrarna för en låst analys ( $\hat{a}$ ).

Obs! Ändringar i AQ-analysmetoden kommer inte att påverka kvalitetsvärderingarna i SNP-rapporterna.

### Redigera SQA-bestämda sekvenser

Om du vill redigera en SQA-bestämd sekvens högerklickar du på den och väljer önskat alternativ.

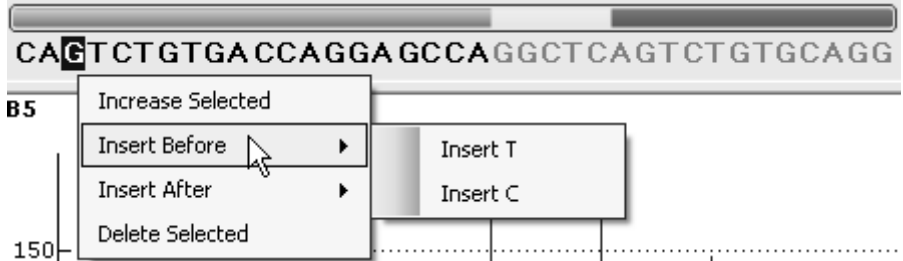

Obs! Alla ändringar förs in i loggböcker. Om du vill visa analysloggboken för en markerad brunn väljer du "Analysis Log" från "Tools"-menyn.

Obs! Om du ska redigera en SQA-bestämd sekvens bör du observera att kvalitetsvärderingarna fortfarande är baserade på ursprungssekvensen (den sekvens som bestämts av programmet). Om du vill redigera kvalitetsvärderingarna går du till sidan 48.

Obs! Det är inte möjligt att redigera SQA-bestämda sekvenser för en låst analys  $(n)$ .

# Visa, skriva ut och spara analysrapporter

PyroMark Q24 MDx Software erbjuder följande analysrapporter för behandlade körningar.

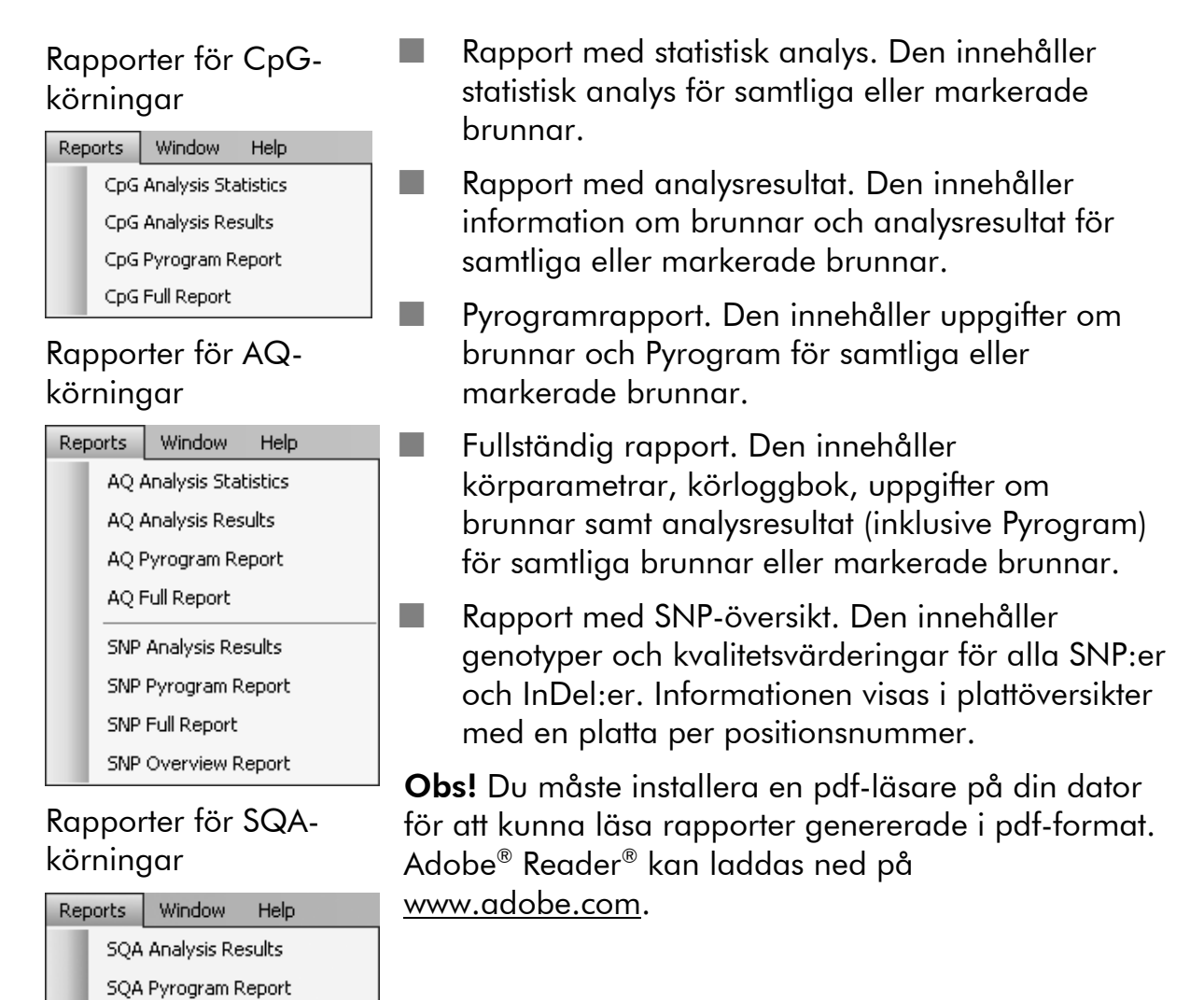

SQA Full Report

### Rapport med statistisk analys

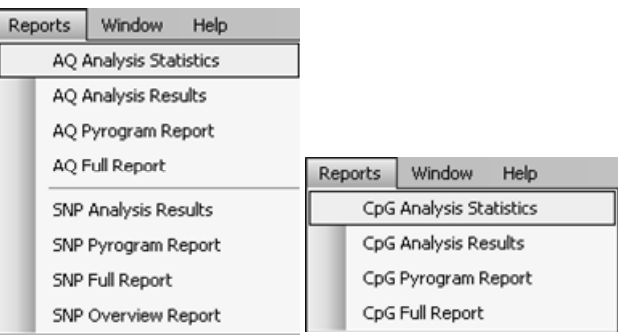

Rapporten med statistisk analys innehåller följande information för variabla positioner i samtliga eller markerade brunnar (se Markera brunnar på sidan 18):

- Medelvärdena för allelfrekvenserna (AQ-rapport) eller medelvärdena för den procentuella metyleringen (CpG-rapport)
- De högsta och lägsta värdena för allelfrekvenserna (AQ-rapport) eller för den procentuella metyleringen (CpG-rapport)
- **Standardavvikelsen**
- Antalet värden och de brunnar som användes vid varje beräkning
- Om analysparametrar eller kvalitetsvärderingar har redigerats av användaren finns de påverkade brunnarna upptagna i början av rapporten.

Rapporten kan sparas i form av en textfil (\*.tsv or \*.csv) eller en HTML-fil (.html). Rapporten kan importeras till Mikrosoft Excel eller andra applikationer som kan hantera textfiler (\*.tsv or \*.csv) med data som är avskilda med semikolon (;) eller tabbar. Det är till hjälp vid ytterligare databeräkningar.

#### Rapportalternativ

I dialogrutan för "Analysis Statistics Report" finns följande alternativ:

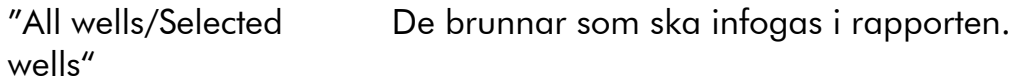

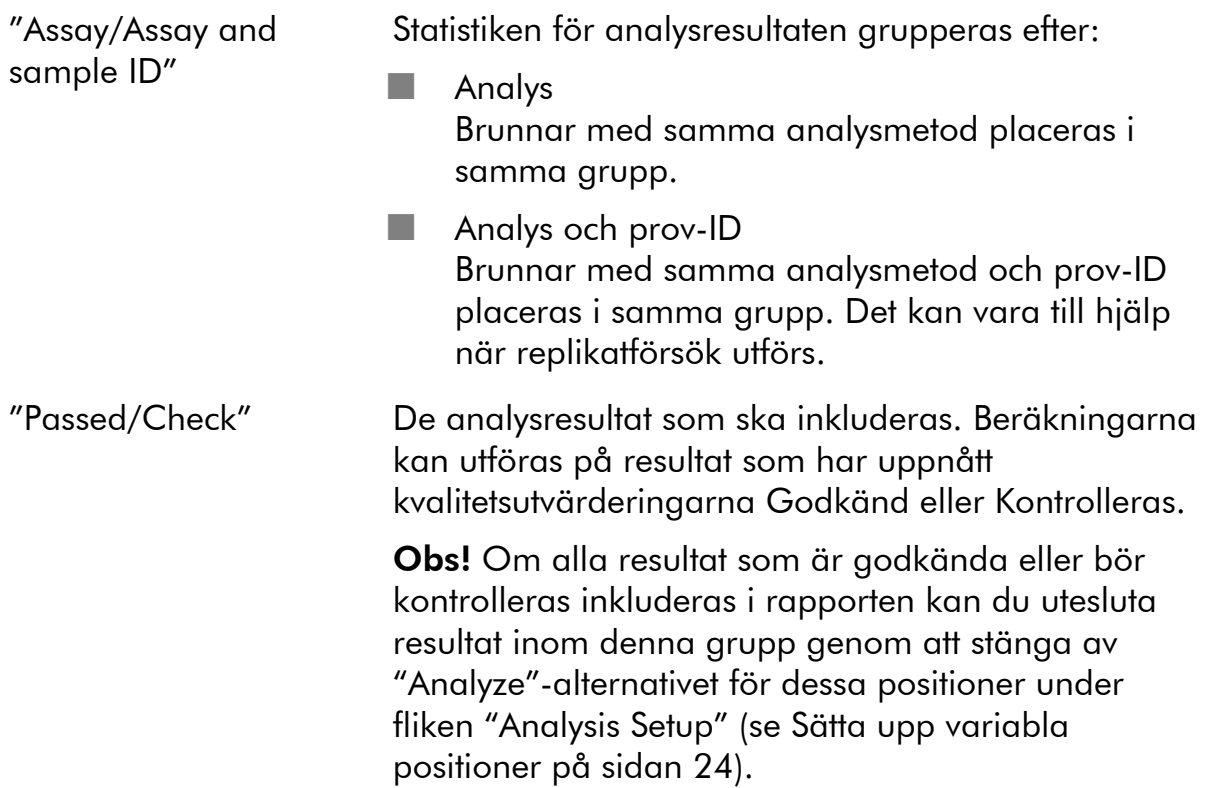

Om du vill visa rapporten innan du sparar den eller skriver ut den klickar du på "Preview".

### Rapport med analysresultat

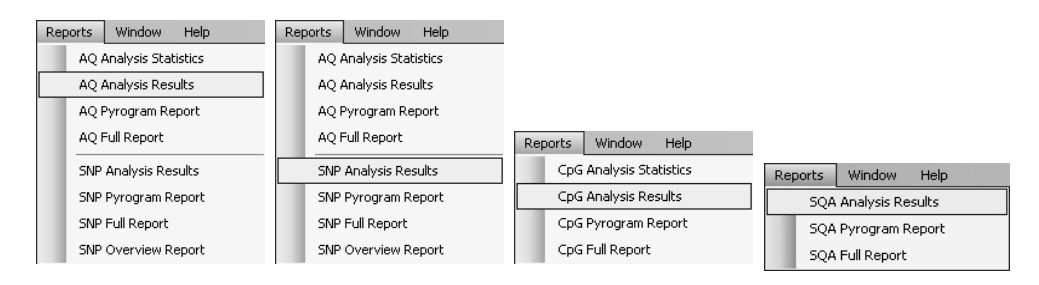

Rapporten med analysresultat innehåller följande information för samtliga eller markerade brunnar (se Markera brunnar på sidan 18):

- Uppgifter om brunnen (brunnens namn, analysnamnet och prov-ID)
- Allelfrekvenserna (AQ-rapport), genotyperna (SNP-rapporten), procentuell metylering (CpG-rapport) eller basbestämda sekvenser (SQA-rapporten) och kvalitetsvärderingarna
- Medelvärdet för den procentuella metyleringen och standardavvikelsen för alla godkända CpG-ställen i en brunn (gäller endast CpG-rapporter)
- De högsta och lägsta värdena för den procentuella metyleringen i en brunn (gäller endast CpG-rapporter)

 Information om huruvida analysparametrarna, kvalitetsvärderingarna och analysresultaten (gäller endast SQA-rapporter) har redigerats av användaren eller inte.

Valfritt: Analysversionerna, uppgifterna om brunnar och analysvarningarna. I AQ- och CpG-rapporterna är det också möjligt att infoga namnen och de ursprungliga och/eller de aktuella kvalitetsvärderingarna för de variabla positionerna.

Rapporten kan sparas i form av en textfil (\*.tsv or \*.csv) eller en HTML-fil (.html). Rapporten kan importeras till Microsoft Excel eller andra applikationer som kan hantera textfiler (\*.tsv or \*.csv) med data som är avskilda med semikolon (;) eller tabbar. Det är till hjälp vid ytterligare databeräkningar. På den första raden i rapporten anges körningens namn. På de följande två eller tre raderna anges kolumnrubrikerna. På samtliga rader under kolumnrubrikerna finns utförlig information om brunnarna och statistik för en särskild brunn.

#### Rapportalternativ

I dialogrutan för "Analysis Results Report" finns följande alternativ:

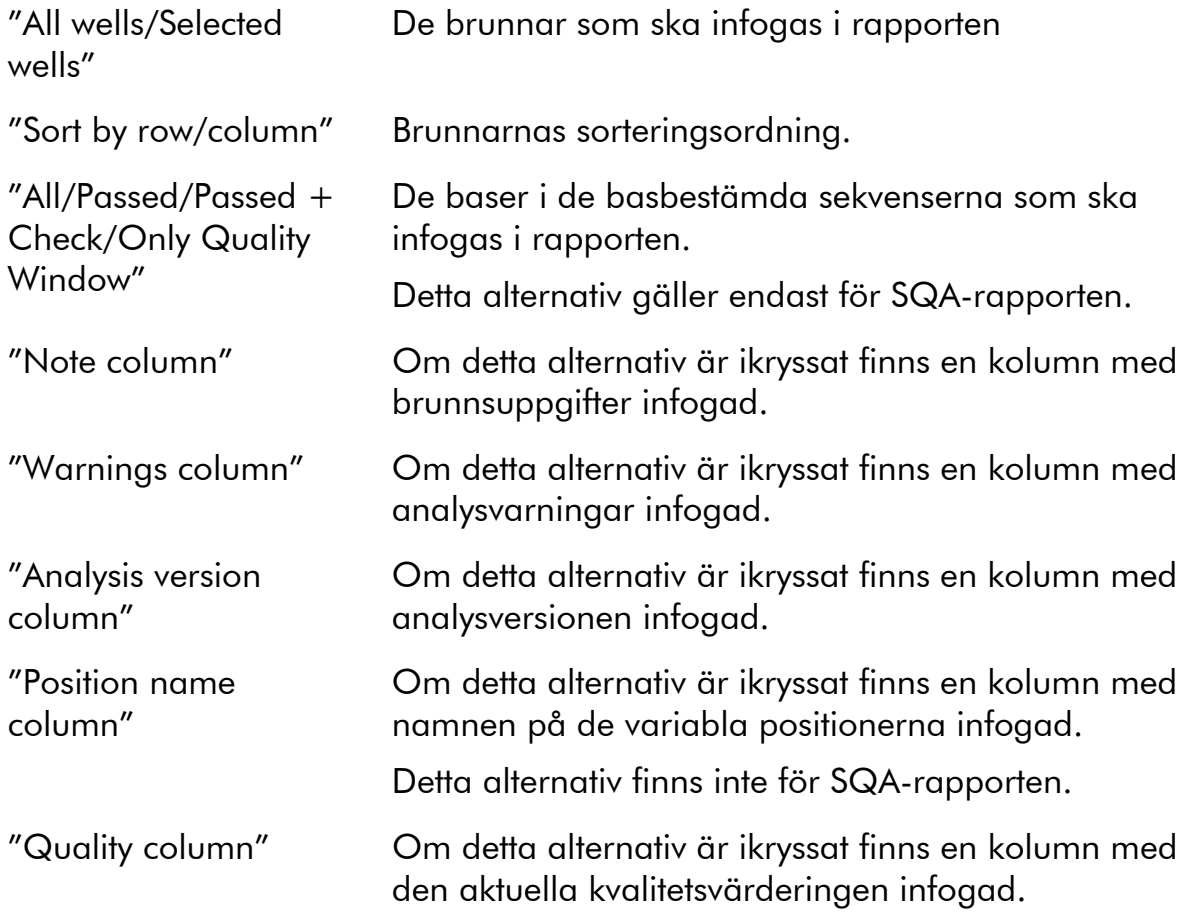

"Original quality columns"

Om detta alternativ är ikryssat finns en kolumn med de ursprungliga kvalitetsvärderingarna infogade.

Detta alternativ finns inte för SQA-rapporten.

Om du vill visa rapporten innan du sparar den eller skriver ut den klickar du på "Preview".

### Pyrogramrapport

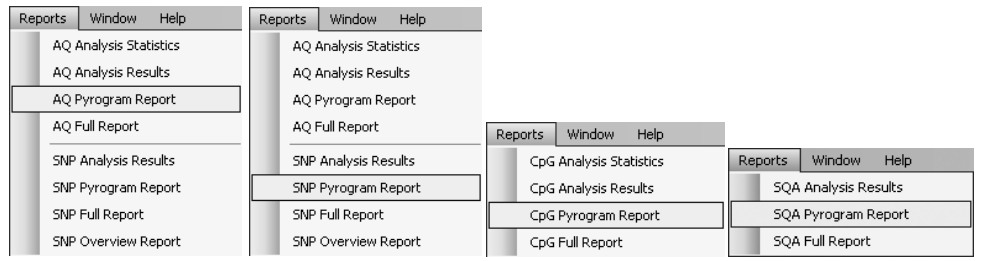

Pyrogramrapporten innehåller information om brunnar (brunnens namn, analysnamn, prov-ID och uppgifter om brunnen) och Pyrogram for samtliga eller markerade brunnar (se markerade brunnar på sidan 18). Om analysparametrar, kvalitetsvärderingar eller analysresultat (gäller endast SQAanalyser) har redigerats av användaren anges detta i rapporten.

Följande uppgifter, symboler och färger visas och används i AQ-, SNP- och CpG-rapporterna:

- Brunnens namn och den sekvens som ska analyseras
- Analysresultatet allelfrekvenserna (AQ-rapporten), genotyperna (SNPrapporten) eller den procentuella metyleringen (CpG-rapporten) visas ovanför varje variabel position, till exempel  $\overline{a_1^2 \cdots a_n^2}$  (InDel) och  $\overline{96\%}$ . Bakgrundsfärgen visar kvalitetsvärderingen av analysresultatet, se färgförklaringen på sidan 45.

**Obs!**  $\Box$  (i vitt) = Avmarkerad av användaren.  $\Box$  (i vitt) = Programvaran stödjer inte analysen, till exempel analys av SNP i CpG-läge.  $\mathbb{M}$  (i rött) = Går inte att analysera eftersom data saknas.

- Vid behov kan variabla positioner markeras med en blågrå bakgrundfärg
- Kontroller för bisulfitbehandling markeras med en ljusgul bakgrundsfärg (gäller endast CpG-rapporter).

Följande information och färger visas och används i SQA-rapporten:

- **Brunnens namn.**
- Den SQA-bestämda sekvensen. Bakgrundsfärgen för en bas i sekvensen beror på dess kvalitetsvärdering; se färgförklaringen på sidan 45.
- Om ett kompenserat Pyrogram är infogat beror topparnas färger på deras kvalitetsvärderingar.

#### **Rapportalternativ**

I dialogrutan för "Pyrogram Report" finns följande alternativ:

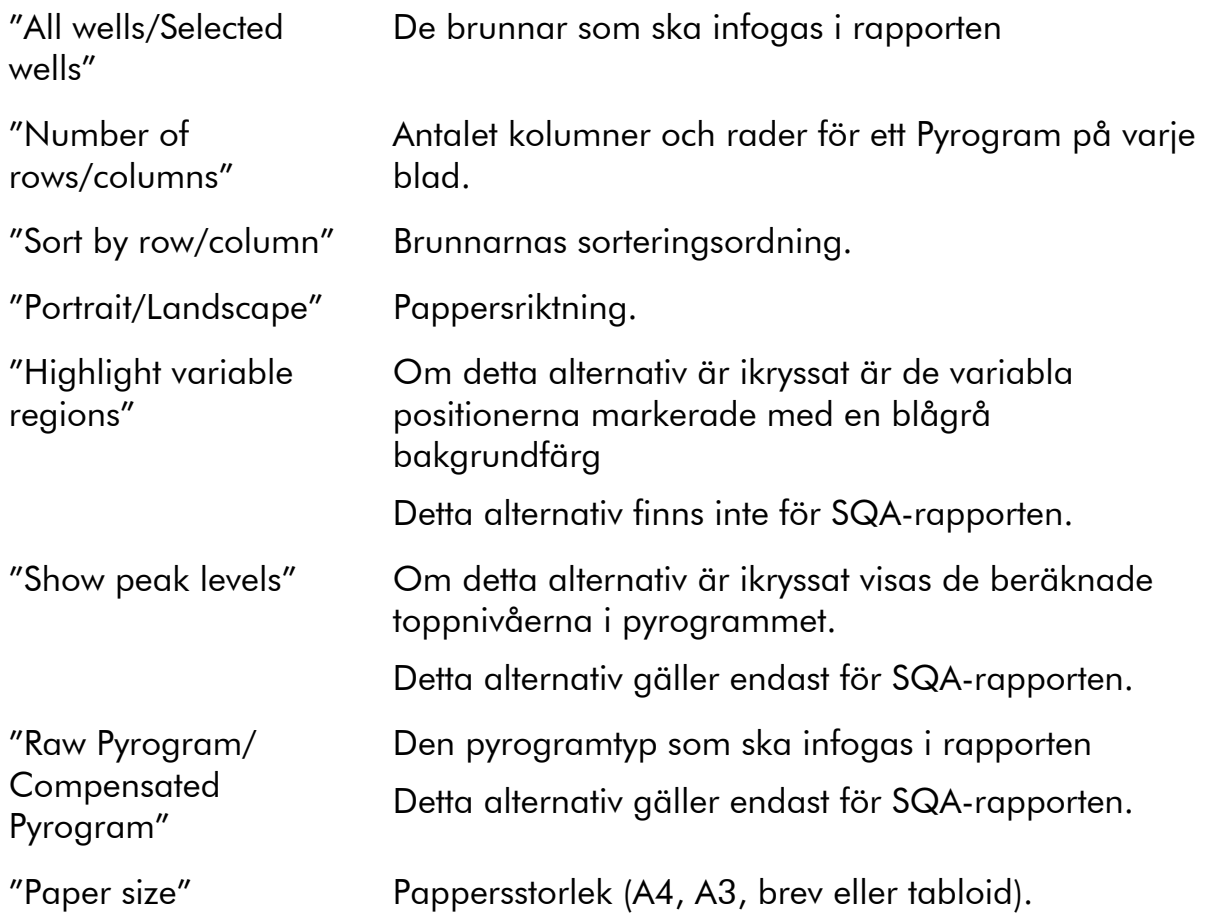

Om du vill visa rapporten innan du sparar den eller skriver ut den klickar du på "Preview".

Obs! Du måste installera en pdf-läsare på din dator för att kunna läsa rapporter genererade i pdf-format. Adobe® Reader® kan laddas ned på www.adobe.com.

# Fullständig rapport

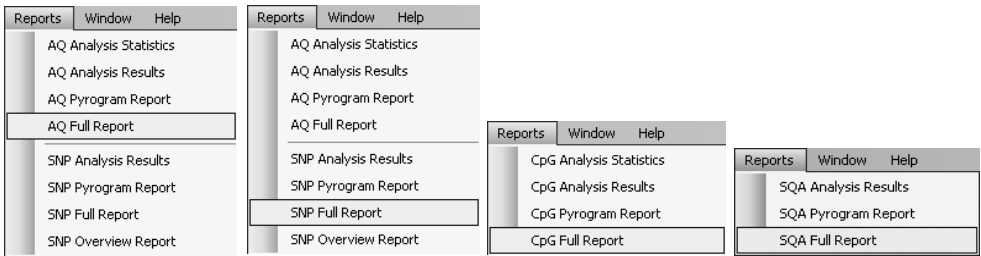

Den fullständiga rapporten innehåller följande information för samtliga eller markerade brunnar (se Markera brunnar på sidan 18):

- Körparametrar (körningens namn, körningens datum och tidpunkt, instrumentmetod, instrumentnamn, serienummer, operatör, platt-ID, streckkod, reagens-ID och uppgift om körningen) samt en körloggbok
- Information om brunnarna (brunnens namn, analysnamn, prov-ID och uppgifter om brunnarna), analysversion, AQ- eller CpG-analys, den sekvens som ska analyseras
- Pyrogram. Läs mer om de symboler och färger som används i pyrogramområdet se Pyrogramrapporter på sidan 54.
- Allelfrekvenser (AQ-rapport), genotyper (SNP-rapport), procentuell metylering (CpG-rapport) eller basbestämda sekvenser (SQA-rapport) och kvalitetsvärderingarna
- **Analysvarningar**
- Om analysparametrar eller kvalitetsvärderingar har redigerats av användaren anges de påverkade brunnarna.

#### Rapportalternativ

I dialogrutan för "Full Report" finns följande alternativ:

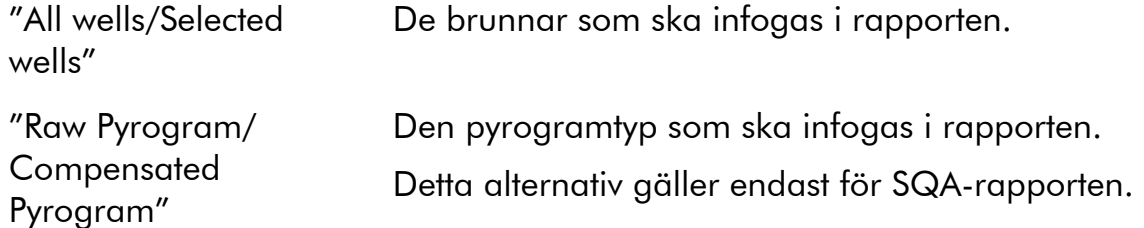

Om du vill visa rapporten innan du sparar den eller skriver ut den klickar du på "Preview".

Obs! Du måste installera en pdf-läsare på din dator för att kunna läsa rapporter genererade i pdf-format. Adobe® Reader® kan laddas ned på www.adobe.com.

### Rapport med SNP-översikt

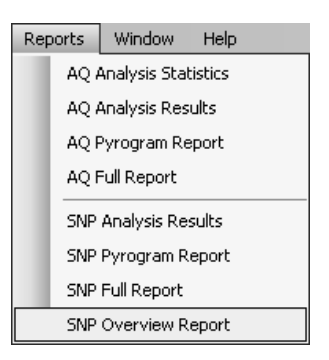

"SNP Overview Report" innehåller genotyper och kvalitetsvärderingar för alla enbaspolymorfier (SNP) och insertioner/deletioner (InDel). Informationen visas i plattöversikter med en platta per positionsnummer. Bakgrundsfärgen för brunnarna visar kvalitetsvärderingen av SNP, se färgförklaringen på sidan 45.

Om analysparametrar har redigerats av användaren finns de påverkade brunnarna upptagna i början av rapporten.

Om du vill visa rapporten innan du sparar den eller skriver ut den klickar du på "Preview" i dialogrutan "SNP Overview Report".

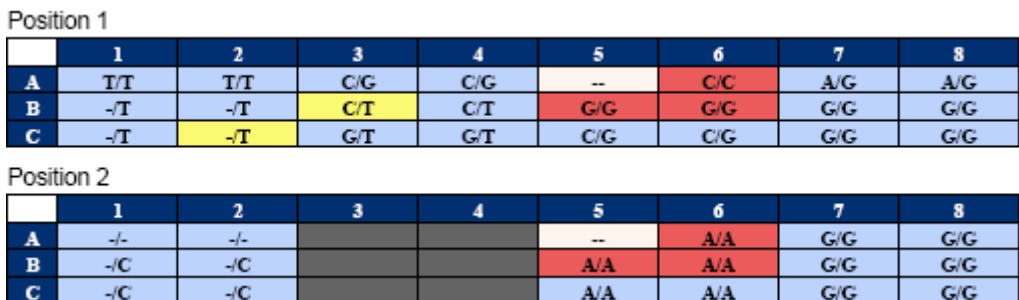

Utdrag från en rapport. Alternativet "Analyze" har stängts av för position 1 och 2 i brunn A5. Brunn A3-A4, B3–B4 och C3–C4 har inga SNP:er eller InDel:er i position 2.

Obs! Du kan utesluta variabla positioner från rapporten genom att stänga av alternativet "Analyze" under fliken "Analysis Setup" (se Sätta upp variabla positioner på sidan 24).

Obs! Rapporten med SNP-översikt finns endast i AQ-läget. Du måste installera en pdf-läsare på din dator för att kunna läsa rapporter genererade i pdfformat. Adobe® Reader® kan laddas ned på www.adobe.com.

# Hantera instrumentmetoder

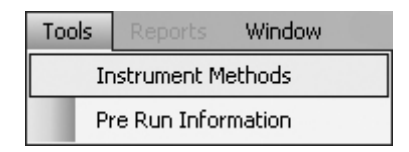

Instrumentmetoden ska väljas enligt de reagenser och den reagenskassett som ska användas för körningen. Det metodnummer som finns tryckt på PyroMark Q24-kassetten motsvarar särskilda metodinställningar som anges på www.qiagen.com/Products/PyroMarkQ24MDx.aspx.

Obs! Vi rekommenderar att du endast använder metoder som tillhandahålls av **QIAGEN** 

Att importera en ny metod:

- 1. Från ovanstående webbplats kan du ladda ned en metodfil som motsvarar det metodnummer som finns tryckt på kassettetiketten. Spara den på datorn där PyroMark Q24 MDx-programmet är installerat.
- 2. Klicka på "Import" i dialogrutan "Instrument Methods". Då öppnas dialogrutan "Find Instrument Method"
- 3. Lokalisera och välj den metod som du vill importera och klicka på "Open".

Att skapa en ny metod:

- 1. Välj en befintlig metod i dialogrutan "Instrument Methods" och spara genom att klicka på "Save As".
- 2. Skriv in ett namn på den nya metoden och tryck på "Enter".
- 3. Ändra metodinställningarna i dialogrutan för att de ska överensstämma med dem som finns publicerade på www.qiagen.com/Products/PyroMarkQ24MDx.aspx.
- 4. Klicka på "Save".

### Metodparametrar

I dialogrutan "Instrument Methods" anges följande parametrar

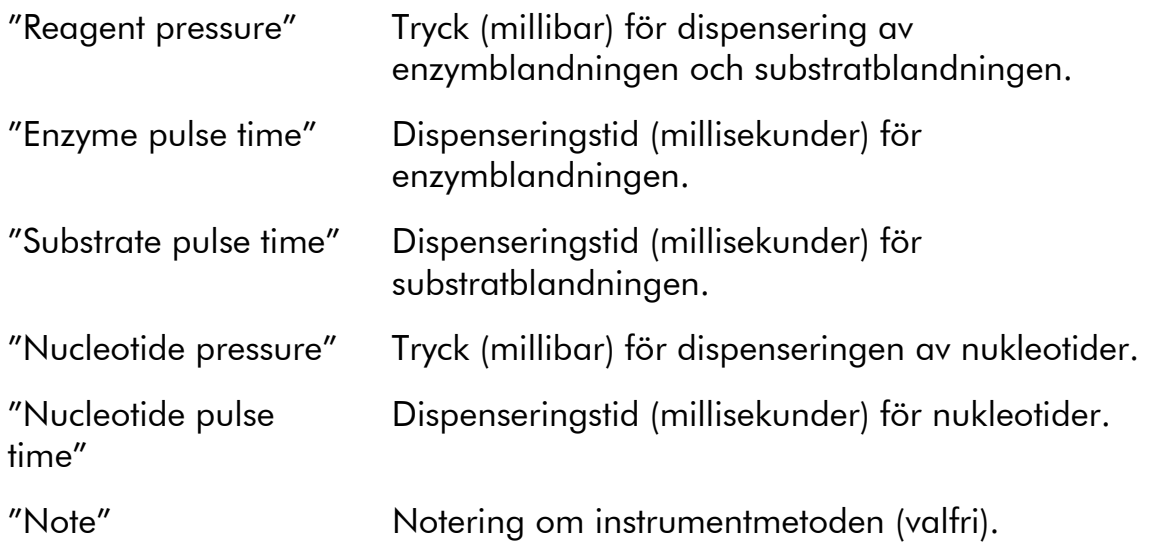

# Allmänna råd och tips

### Validera analyser

Validera dina analyser med hjälp av kända DNA-prov som referenser; se bilaga B i Användarhandboken till PyroMark Q24 MDx.

## Analysloggbok

Alla utförda analyser förs in i loggböcker med de analysinställningar som använts, analysmetoder(AQ, CpG eller SQA), analysversion, resultat (inklusive analysvarningar), datum och tidpunkt för analys och operatörens namn. För att informationen om vem som utförde en analys och som skapade en analysfil eller körfil ska bli rätt, måste alla användare använda sina egna användarkonton när de loggar in på Window. Läs mer om användarkonton och in- och utloggning på Windows online-hjälp eller kontakta din systemadministratör.

Om du vill visa analysloggboken för en markerad brunn väljer du "Analysis Log" från "Tools"-menyn.

### Skydda filer

Om du vill skydda en fil från att redigeras av en annan användare sparar du filen i en mapp som endast du har åtkomst till. Kontakta din systemadministratör om du vill veta mer.

Om du vill skydda en fil från att oavsiktligt skrivas över av dig eller en annan användare kryssar du i "Read-only" för filen med hjälp av utforskaren i Windows:

- 1. Stäng filen i PyroMark Q24 MDx-programmet.
- 2. Öppna utforskaren i Windows och leta reda på filen. Det gör du genom att högerklicka på den mapp som innehåller filen i snabbvalsfönstret och välja "Explore" från högerklicksmenyn,
- 3. I utforskaren i Windows högerklickar du på filen och väljer "Properties" från högerklicksmenyn.
- 4. När dialogrutan "Properties" öppnas kryssar du i (a) "Read-only"egenskapen och klickar på "OK".

Alla data bör säkerhetskopieras regelbundet.

### Skydda analysresultat

Du kan inte redigera analysparametrarna eller resultaten för en låst analys ( $\hat{a}$ ). Om du vill låsa en analys öppnar du analysfilen och klickar på knappen "Lock

Assay" längst ned i fönstret för uppsättning av analyser. Lås analysen innan du lägger till den till plattan.

# Problemlösningsguide

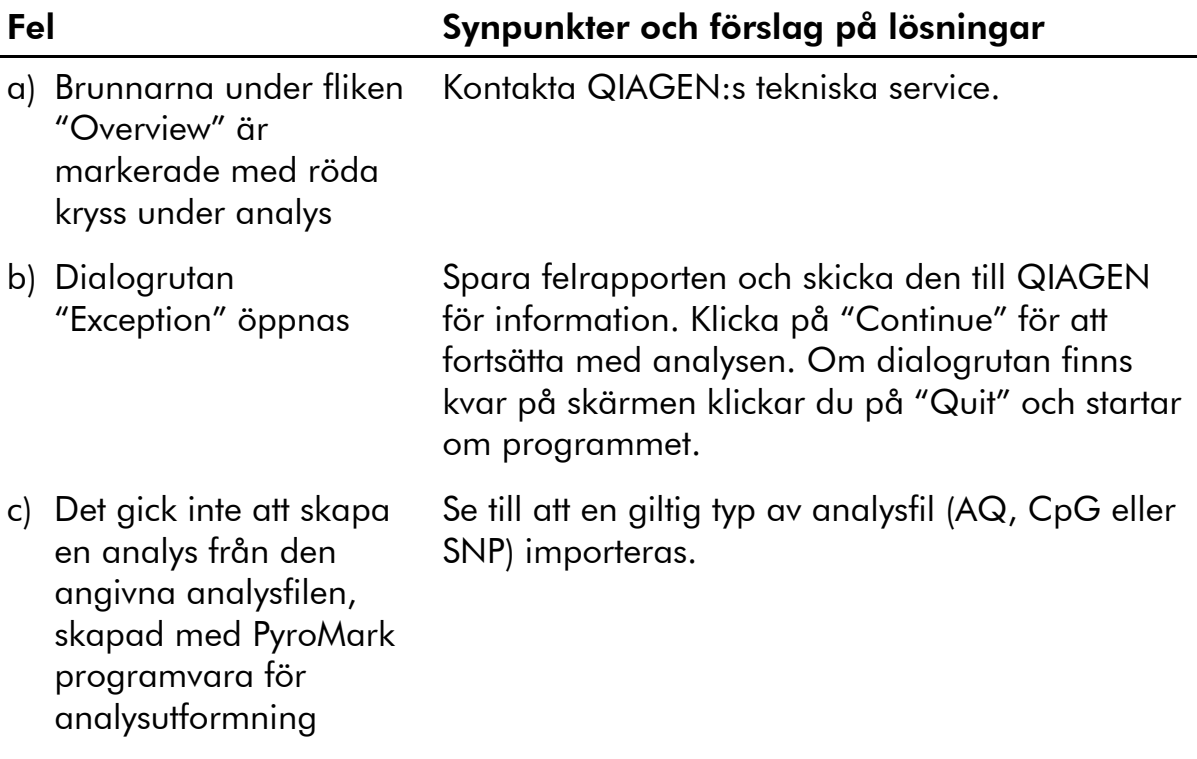

Läs mer om analysrelaterade problem i avsnittet Problemlösning i Användarhandboken till PyroMark Q24 MDx.

Ytterligare information får du på sidan Vanliga frågor och svar hos vårt tekniska servicecenter på: www.qiagen.com/FAQ/FAQList.aspx. Forskarna på QIAGEN:s tekniska service besvarar gärna dina eventuella frågor om både informationen i denne användarhandbok och provberednings- och analystekniker (kontaktuppgifter hittar du på handbokens baksida eller också besöker du www.qiagen.com).

# Bilaga A Meddelanden från PyroMark Q24 MDxprogrammet

Detta avsnitt innehåller en förteckning över de användnings-, varnings- och felmeddelanden som kan förekomma i PyroMark Q24 MDx-programmet under uppsättning av analysen, körning av analysen och dataanalysen.

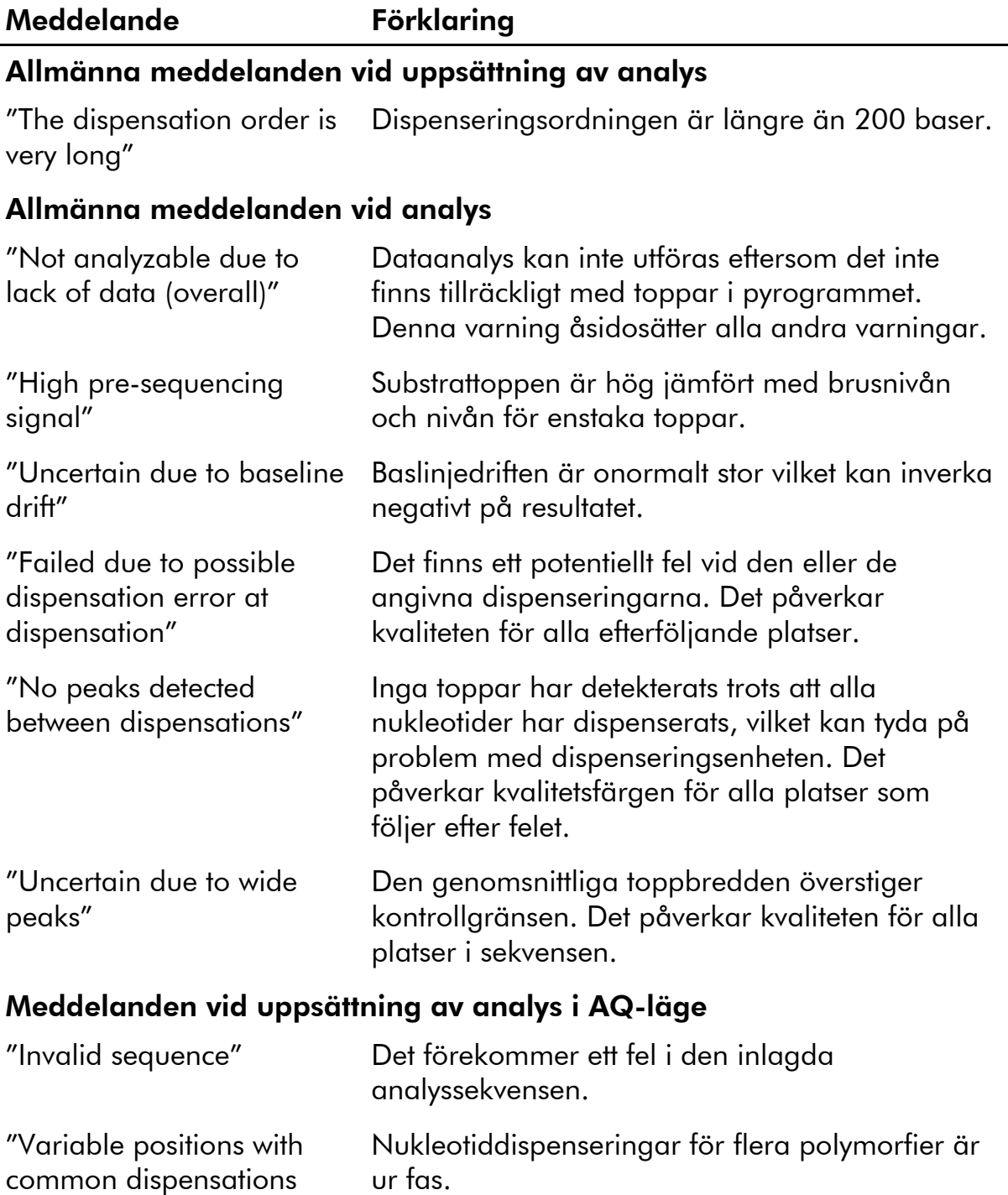

cannot be analyzed"

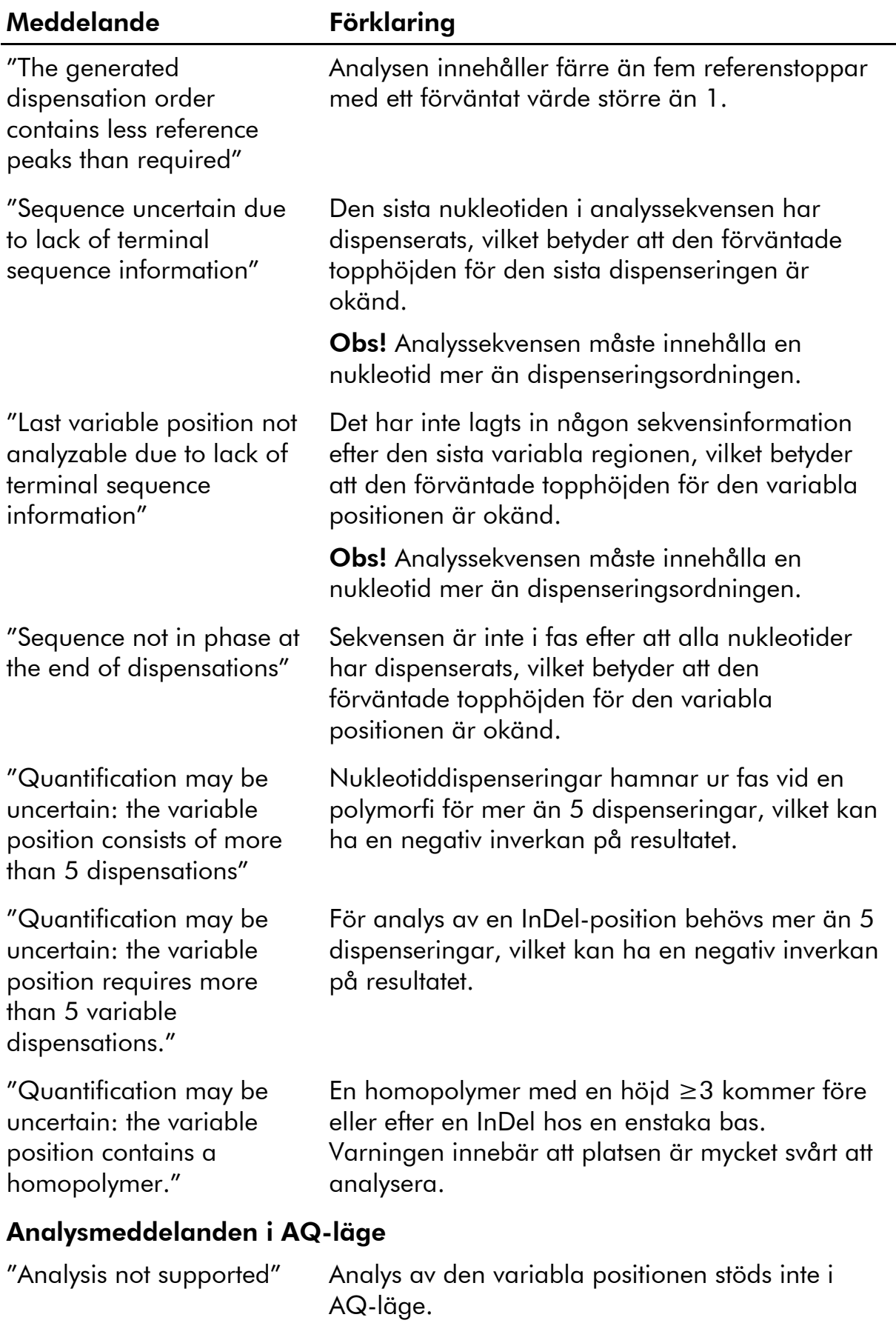

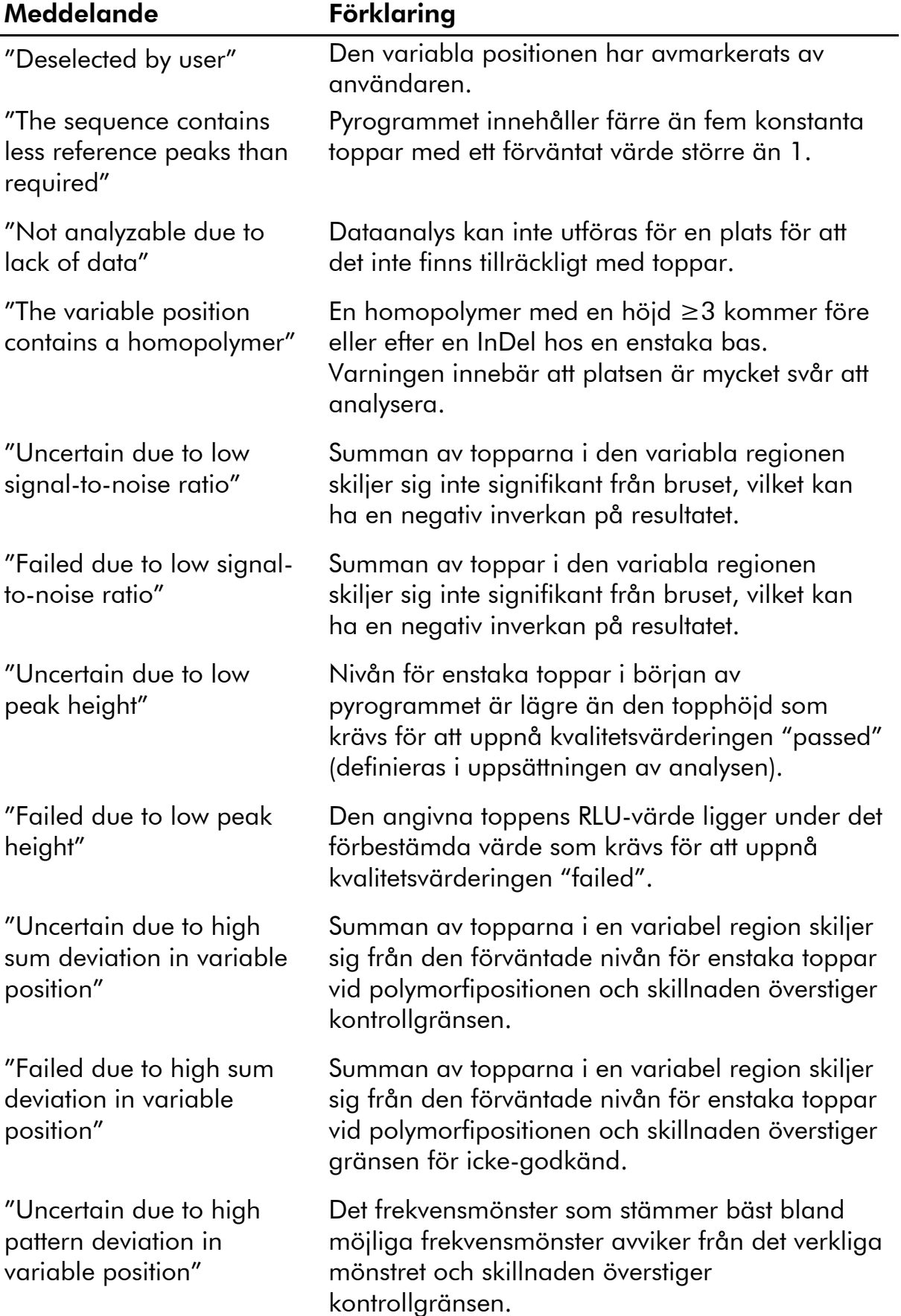

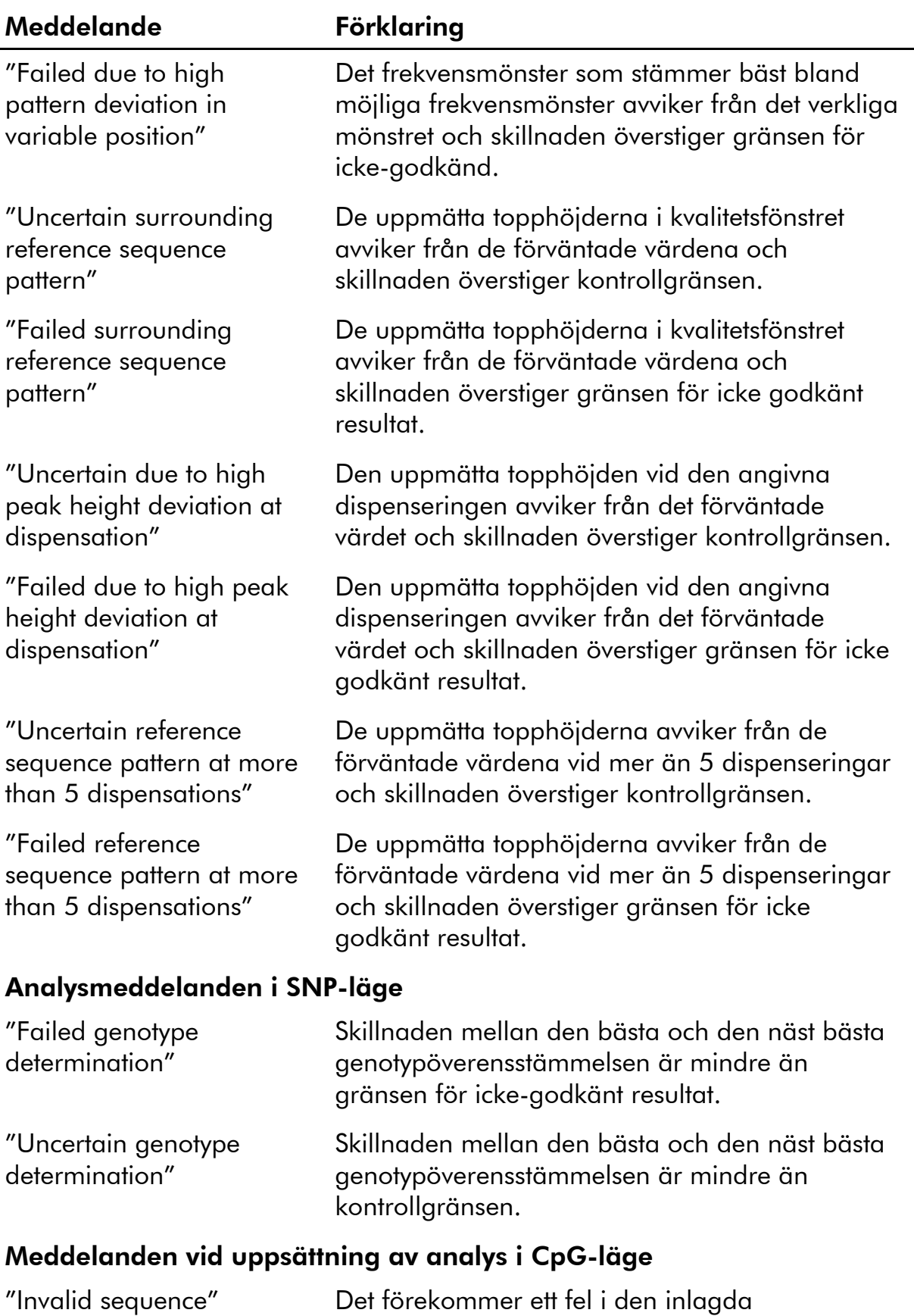

analyssekvensen.

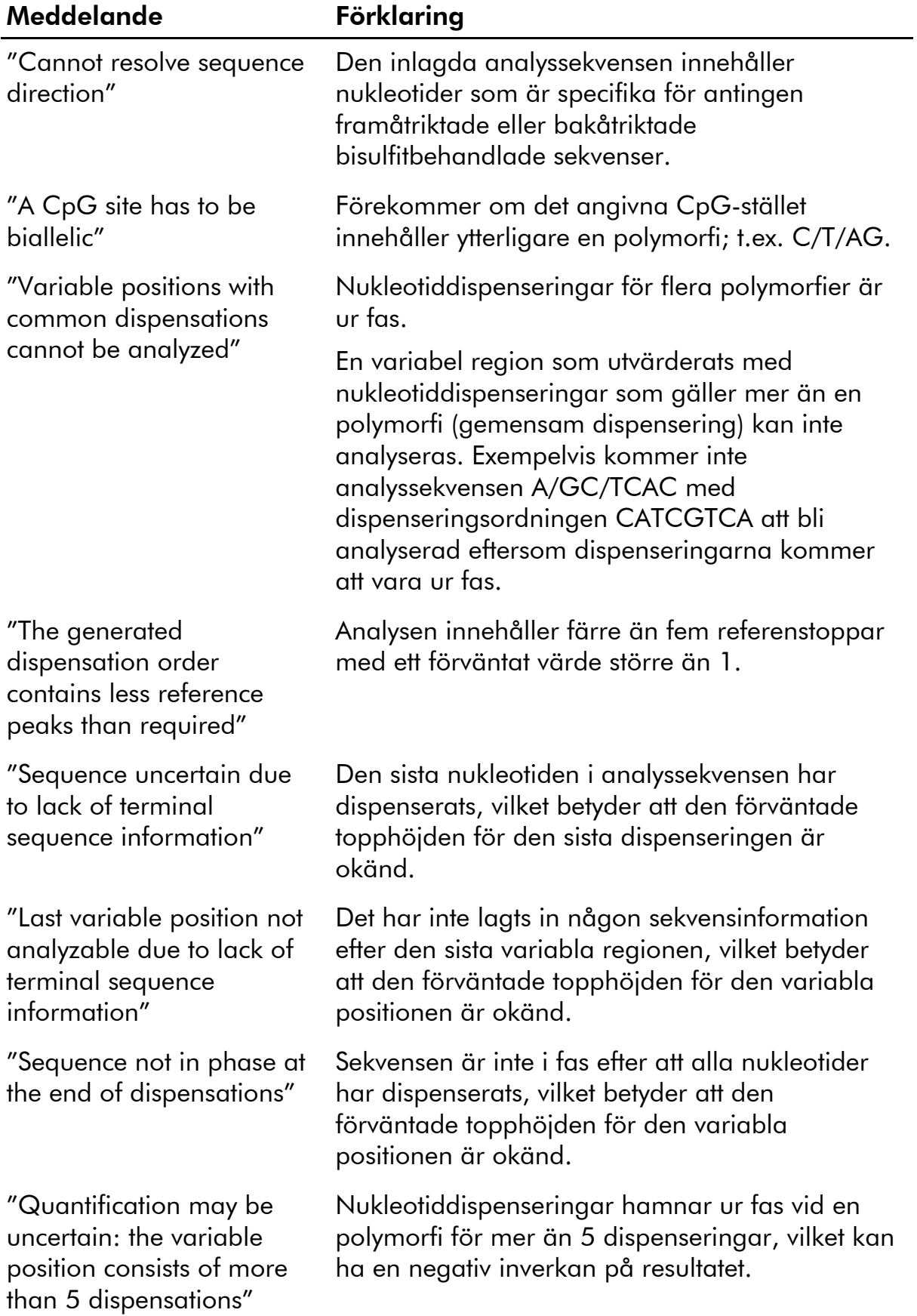

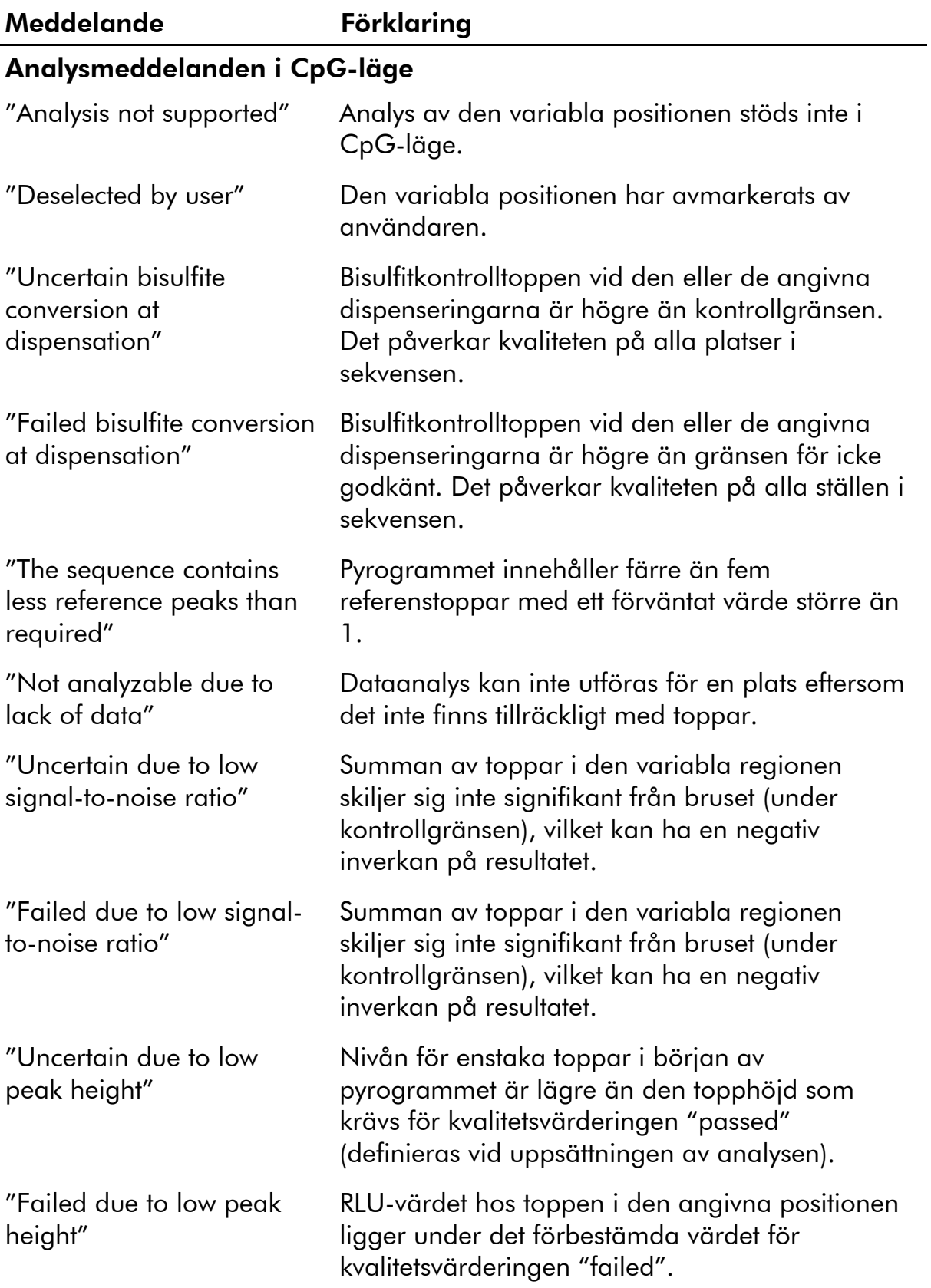

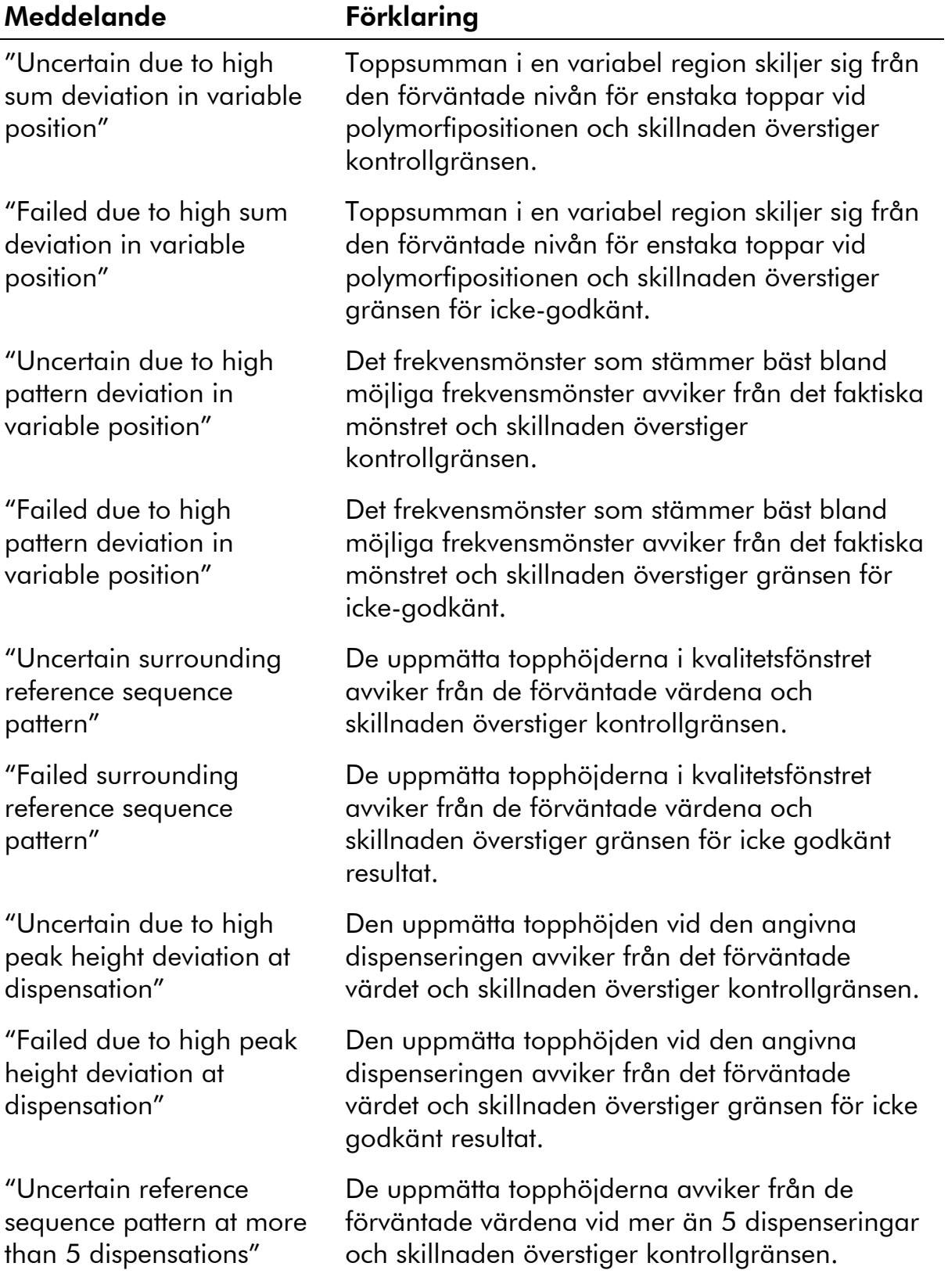

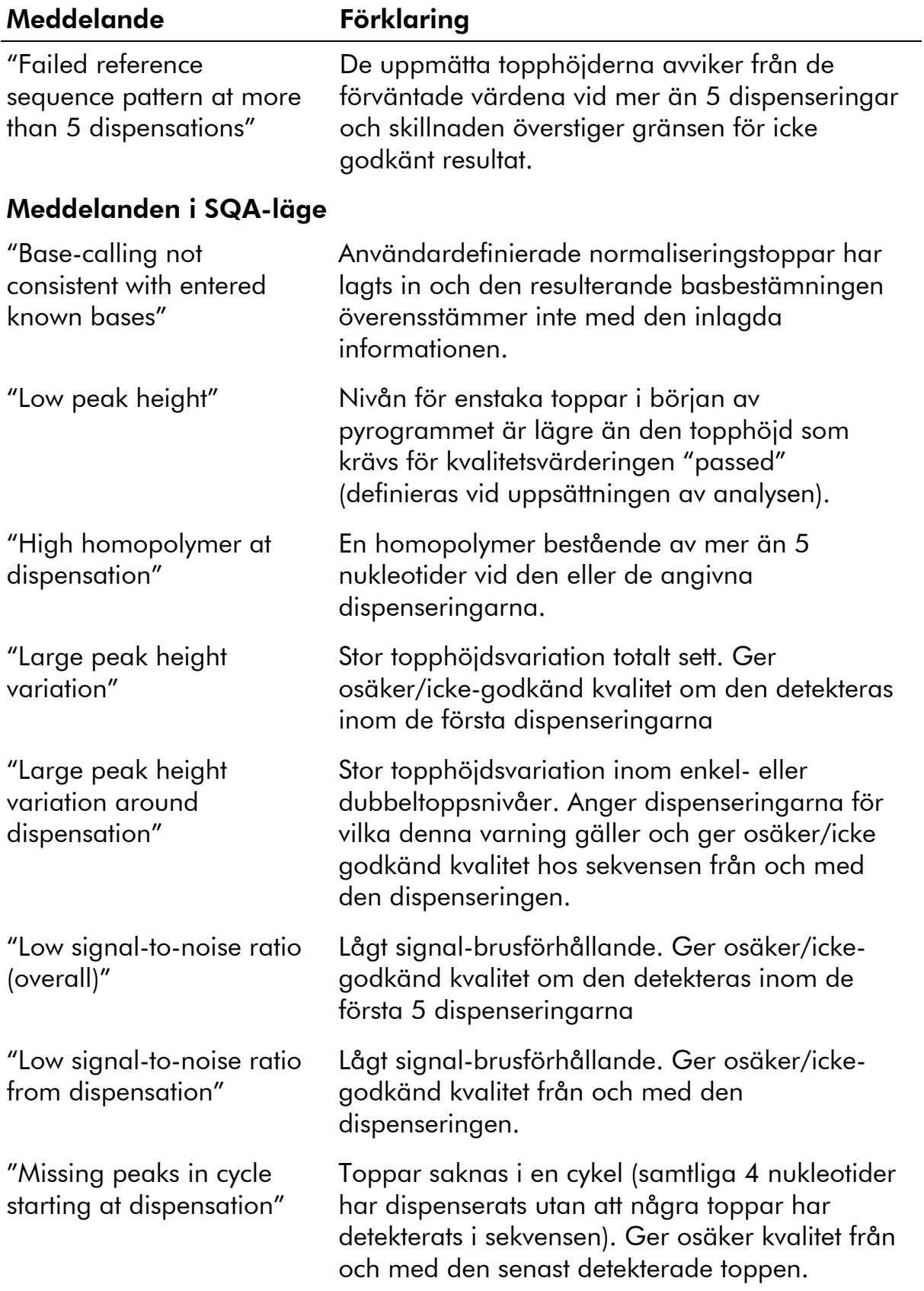

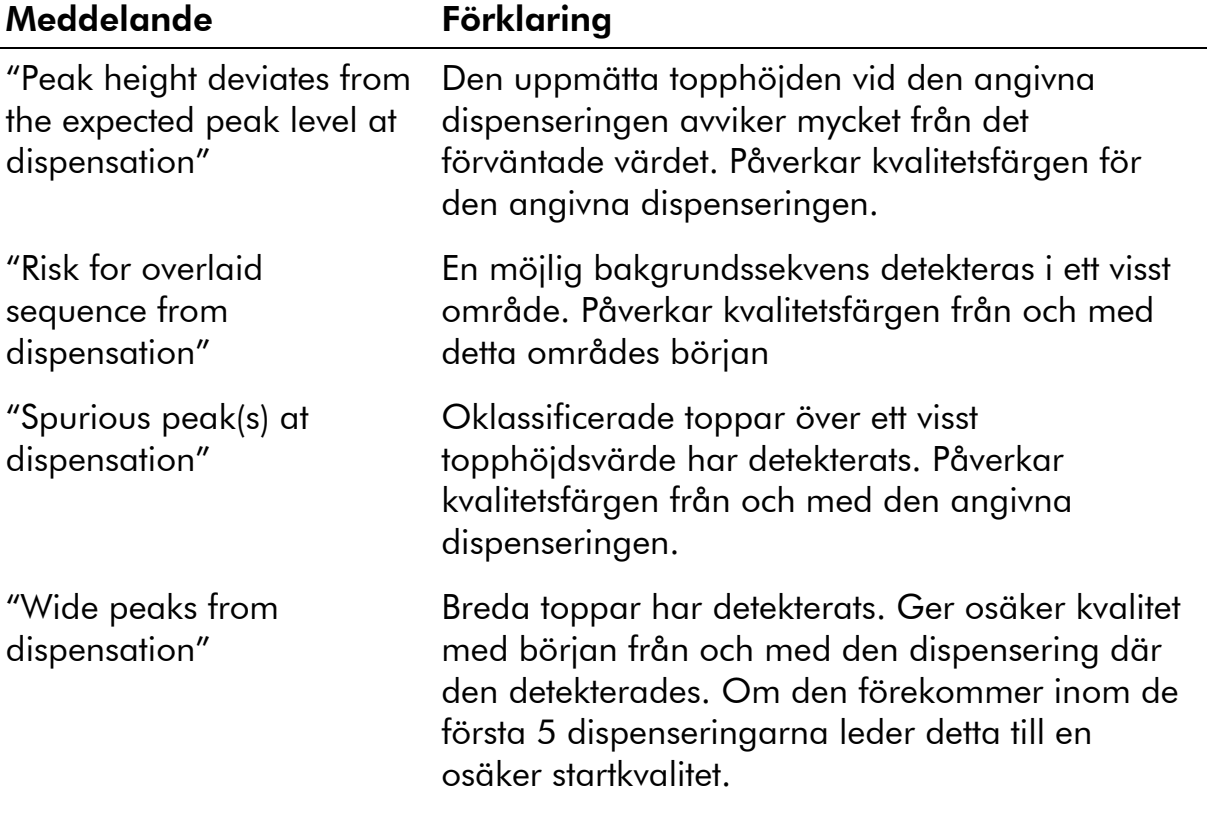

# Referenser

QIAGEN upprätthåller en stor, ständigt uppdaterad online-databas med vetenskapliga publikationer vars resultat framtagits med hjälp av QIAGEN:s produkter. Detaljerade sökalternativ gör det möjligt för dig att hitta de artiklar du behöver, antingen genom en enkel sökning utgående från ett nyckelord eller genom att ange applikation, forskningsområde, titel osv.

Om du vill få tillgång till alla referenser kan du besöka QIAGEN:s onlinedatabas för referenser på www.qiagen.com/RefDB/search.asp eller kontakta QIAGEN:s tekniska service eller din lokala återförsäljare.

Varumärken: QIAGEN®, Pyrogram®, PyroMark®, Pyrosequencing® (QIAGEN Group); Adobe®, Reader® (Adobe Systems Incorporated); Excel®, Microsoft®, Windows® (Microsoft Corporation).

#### Avtal om licens med begränsad användning

Genom att använda denna produkt samtycker varje inköpare eller användare av PyroMark Q24 MDx system till följande villkor i detta avtal.

- 1. PyroMark Q24 MDx programvara får endast användas i enlighet med Användarhandboken till PyroMark Q24 MDx programvara och är endast avsedd att användas med komponenter som innefattas i denna programvara. QIAGEN ger inte tillstånd inom ramen för sina immateriella rättigheter att använda eller föra samman de komponenter som medföljer denna programvara med komponent som inte innefattas i denna programvara, förutom vad som anges i Användarhandboken till Pyromark Q24 MDx och ytterligare protokoll som finns på www.qiagen.com.
- 2. Förutom vad som uttryckligen anges i dessa villkor ger QIAGEN inte några garantier för att denna programvara och/eller dess användning(ar) inte inkräktar på tredje parts rättigheter.
- 3. Denna programvara och dess komponenter är godkända för engångsanvändning och får inte återanvändas, förbättras eller säljas vidare.
- 4. QIAGEN frånskriver sig uttryckligen ansvaret för alla andra tillstånd, uttryckliga eller underförstådda, än de som uttryckligen anges
- 5. Inköparen och användaren av programvaran samtycker till att inte vidtaga eller låta någon annan vidtaga, några åtgärder som skulle kunna leda till eller underlätta handlingar som förbjuds härovan. QIAGEN har möjlighet att åberopa förbuden i detta avtal om licens för begränsad användning i domstol och kommer att driva in alla utrednings- och domstolskostnader, inklusive advokatkostnader, med alla erforderliga åtgärder för att driva igenom detta avtal om licens för begränsad användning eller dess immateriella rättigheter som avser programvaran och/eller dess komponenter.

För uppdaterade licensvillkor, se www.qiagen.com.

© 2010 QIAGEN, med ensamrätt.
## www.qiagen.com

Australia Orders 03-9840-9800 Fax 03-9840-9888 Technical 1-800-243-066 Austria = Orders 0800/28-10-10 = Fax 0800/28-10-19 = Technical 0800/28-10-11 Belgium Orders 0800-79612 Fax 0800-79611 Technical 0800-79556 **Brazil**  $\blacksquare$  Orders 0800-557779  $\blacksquare$  Fax 55-11-5079-4001  $\blacksquare$  Technical 0800-557779 **Canada** = Orders 800-572-9613 = Fax 800-713-5951 = Technical 800-DNA-PREP (800-362-7737) China = Orders 0086-21-3865-3865 = Fax 0086-21-3865-3965 = Technical 800-988-0325, 800-988-0327 **Denmark**  $\blacksquare$  Orders 80-885945  $\blacksquare$  Fax 80-885944  $\blacksquare$  Technical 80-885942 **Finland**  $\blacksquare$  Orders 0800-914416  $\blacksquare$  Fax 0800-914415  $\blacksquare$  Technical 0800-914413 France  $\blacksquare$  Orders 01-60-920-926  $\blacksquare$  Fax 01-60-920-925  $\blacksquare$  Technical 01-60-920-930  $\blacksquare$  Offers 01-60-920-928 Germany = Orders 02103-29-12000 = Fax 02103-29-22000 = Technical 02103-29-12400 Hong Kong = Orders 800 933 965 = Fax 800 930 439 = Technical 800 930 425 Ireland Orders 1800 555 049 Fax 1800 555 048 Fechnical 1800 555 061 Italy Orders 02-33430-420 Fax 02-33430-426 Technical 800-787980 Japan Telephone 03-6890-7300 Fax 03-5547-0818 Technical 03-6890-7300 Korea (South) = Orders 1544 7145 = Fax 1544 7146 = Technical 1544 7145 Luxembourg = Orders 8002-2076 = Fax 8002-2073 = Technical 8002-2067 Mexico = Orders 01-800-7742-639 = Fax 01-800-1122-330 = Technical 01-800-7742-639 The Netherlands = Orders 0800-0229592 = Fax 0800-0229593 = Technical 0800-0229602 Norway ■ Orders 800-18859 ■ Fax 800-18817 ■ Technical 800-18712 Singapore ■ Orders 65-67775366 ■ Fax 65-67785177 ■ Technical 65-67775366 Spain Orders 91-630-7050 Fax 91-630-5145 Technical 91-630-7050 Sweden Orders 020-790282 Fax 020-790582 Technical 020-798328 Switzerland = Orders 055-254-22-11 = Fax 055-254-22-13 = Technical 055-254-22-12 UK = Orders 01293-422-911 = Fax 01293-422-922 = Technical 01293-422-999 USA = Orders 800-426-8157 = Fax 800-718-2056 = Technical 800-DNA-PREP (800-362-7737)

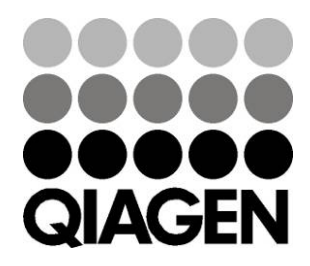

## 1063400SV 136242518 05/2010 Sample & Assay Technologies